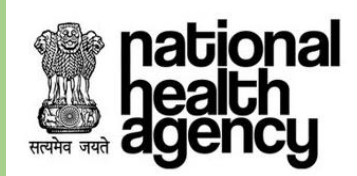

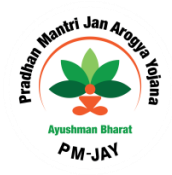

# **User Manual for National Transaction Management System (Portability)**

**AYUSHMAN BHARAT – PRADHAN MANTRI JAN AROGYA YOJANA (AB PM-JAY)**

**VERSION 4.0 17-DEC-2018**

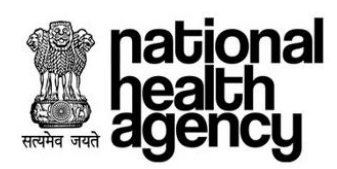

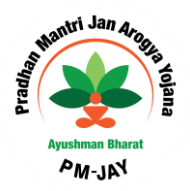

### **Table of Contents**

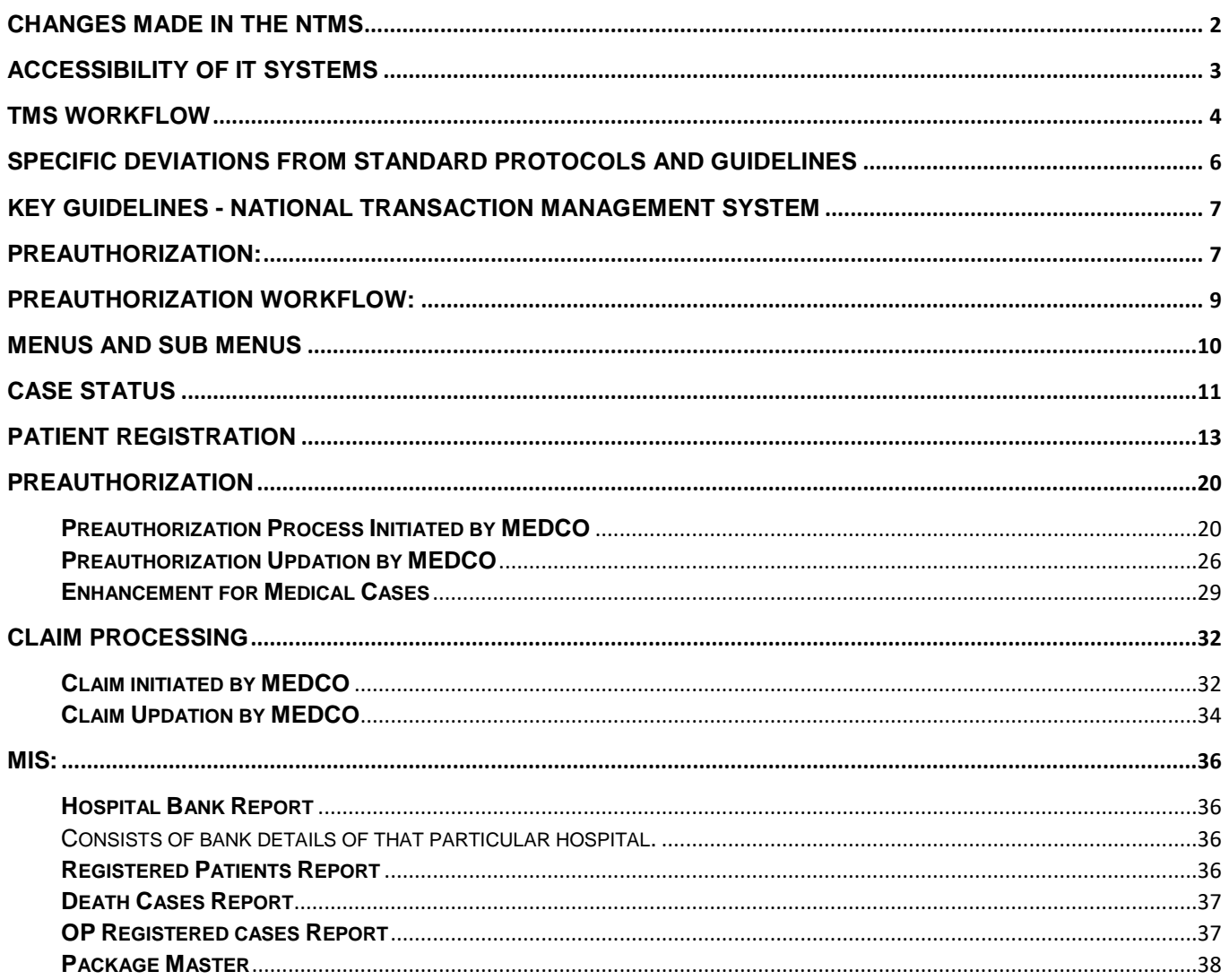

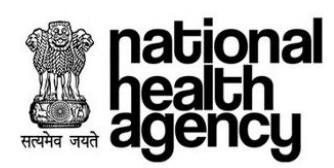

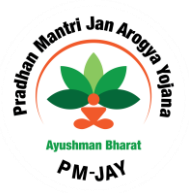

# <span id="page-2-0"></span>**Changes made in the NTMS**

- 1. PEX can register patient using telephonic registration.
- 2. PEX contact details menu are available, to find the contact details of all Pre-auth executives available.

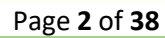

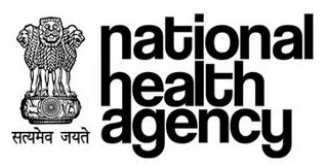

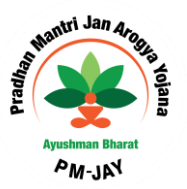

# <span id="page-3-0"></span>**ACCESSIBILITY OF IT SYSTEMS**

All EHCP needs to navigate through the appropriate IT platform from the below common menu bar to verify the Beneficiary's identity and facilitate the care

Common menu bar will be positioned at every web portal and application of AB PM-JAY to easy access and simple navigation to the EHCP.

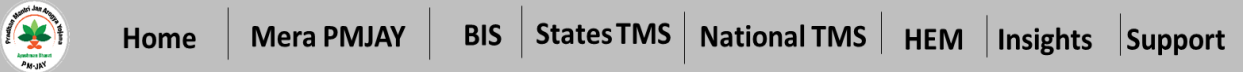

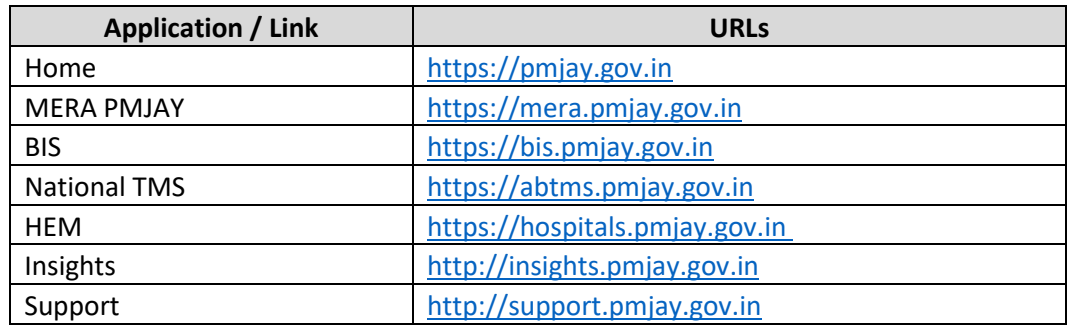

**MERA PM-JAY –** It is an online portal for check OR search eligibility for Ayushman Bharat Pradhan Mantri Jan Arogya Yojana (AB PM-JAY)

**BIS –** Beneficiary Identification System (BIS) is an application to verify the beneficiary entitlement under ABPM-JAY

**State TMS** – State Hospital transaction management system will be used by EHCP under AB PM-JAY to provide treatment and process claims for beneficiaries from the same state as that of EHCP under National Portability feature

**National TMS** – National Hospital transaction management system will be used by EHCP under AB PM-JAY to provide treatment process claims for beneficiaries from other states, under National Portability feature of PMJAY. National hospitals empaneled directly by NHA shall also use this application to provide treatment process claims for AB PM-JAY beneficiaries from all states.

**HEM –** It is an online portal to empanel the healthcare providers under AB-PMJAY program.

**Insights –** SHA of all state can access the dashboard**/**insights of overall program activities

**Support –** It is an online portal to support users on use of IT system and provide the resolution on queries raised by users.

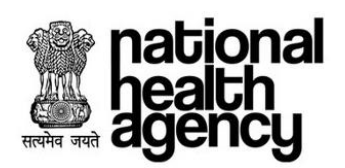

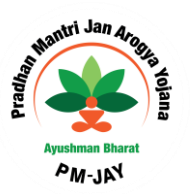

### <span id="page-4-0"></span>**NTMS Workflow**

TMS Workflow explains all roles and responsibility involved in this process as mentioned below.

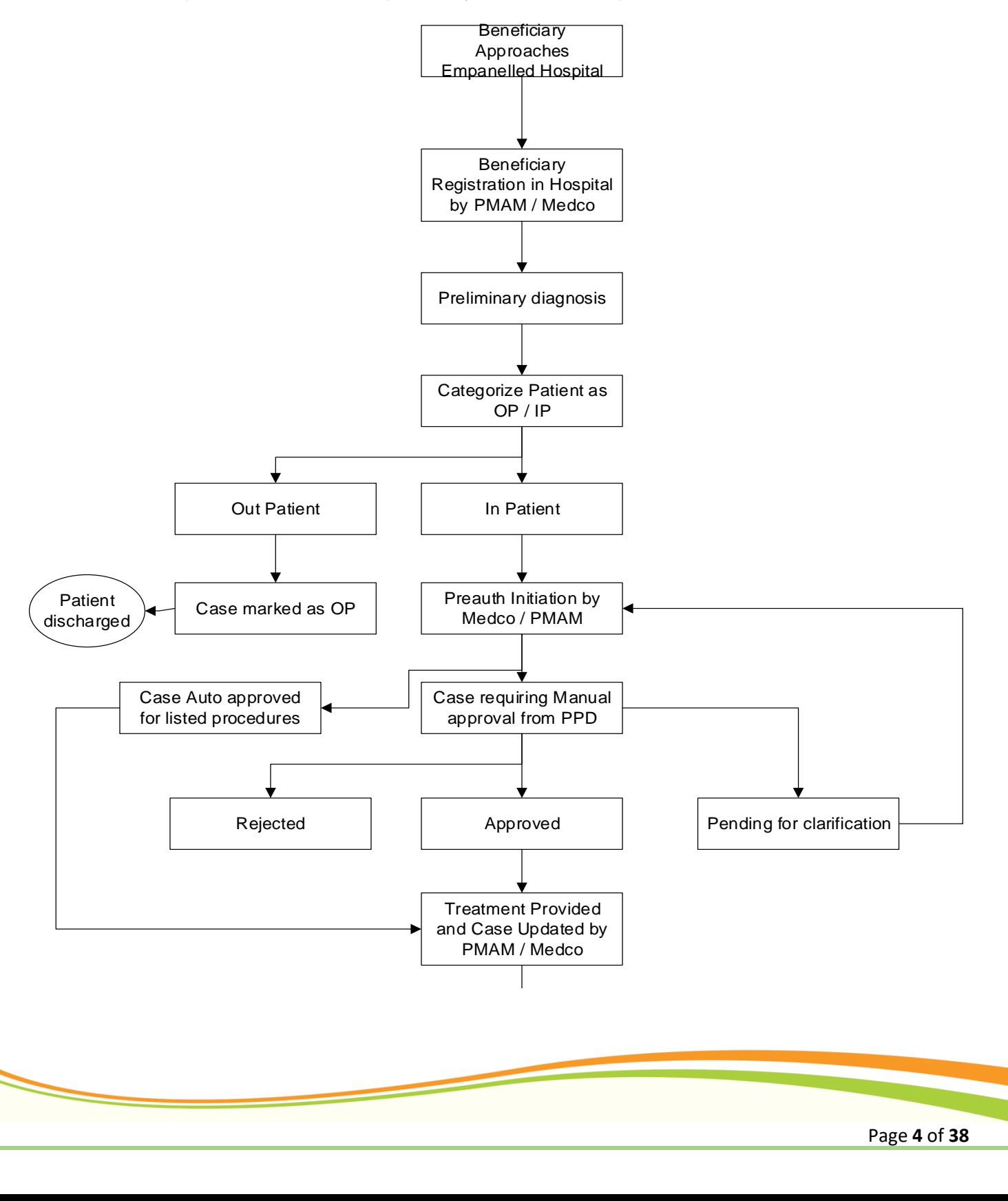

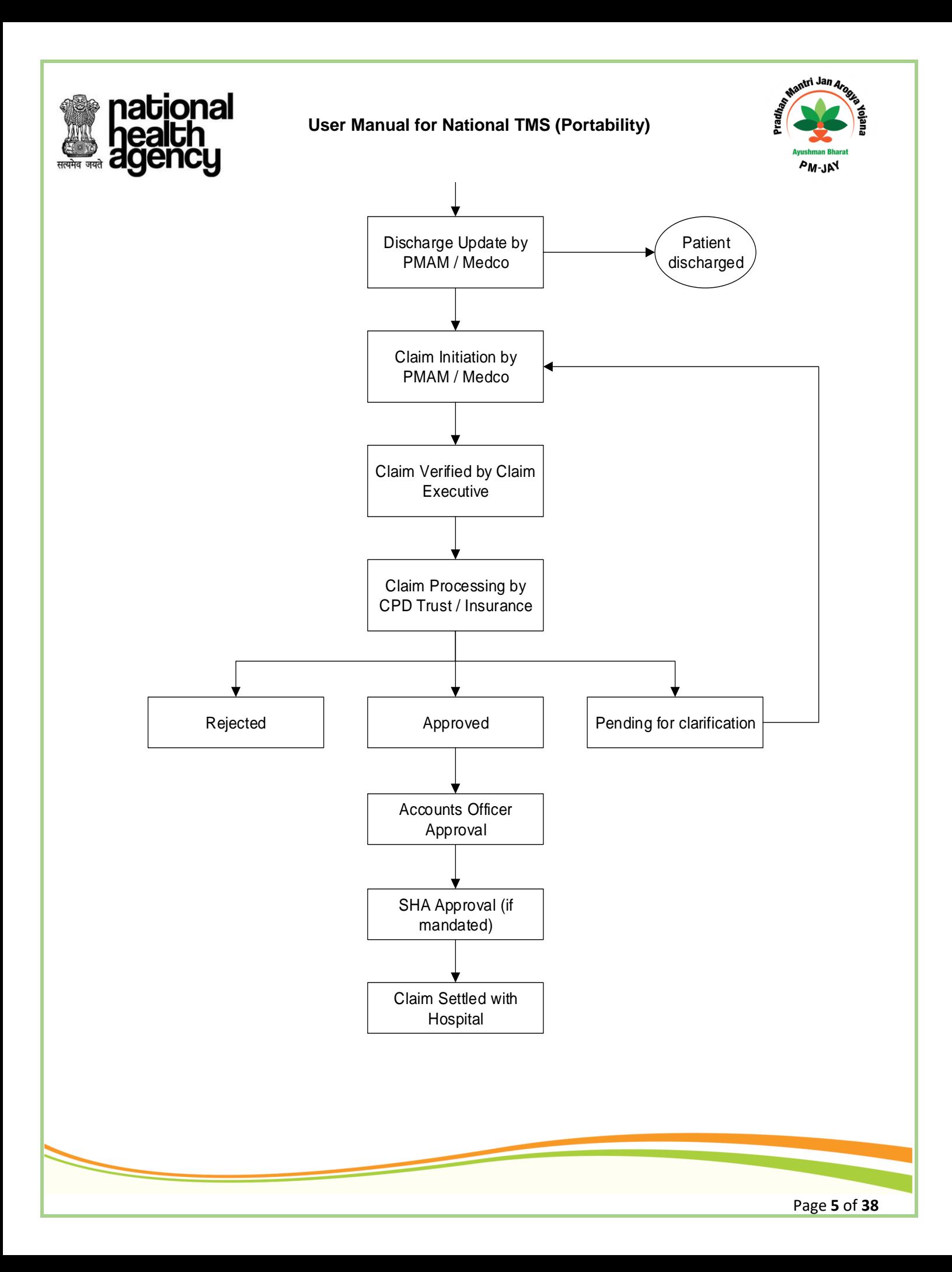

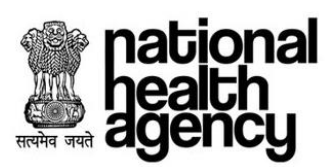

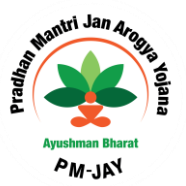

# <span id="page-6-0"></span>**Specific deviations from standard protocols and guidelines**

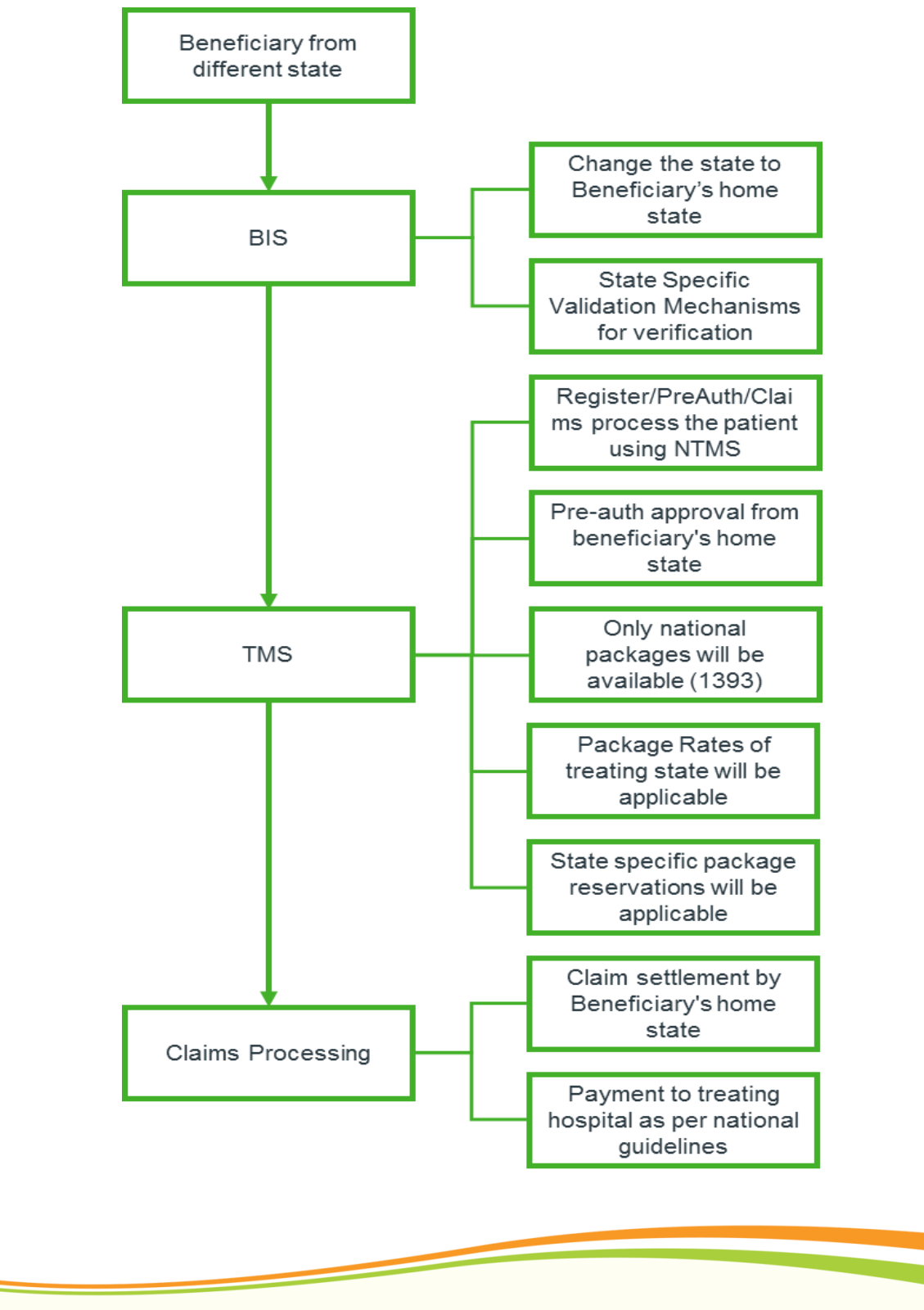

Page **6** of **38**

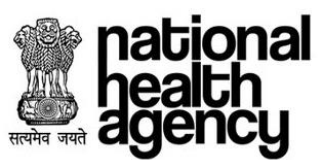

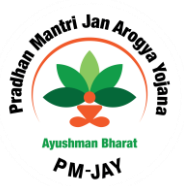

# <span id="page-7-0"></span>**Key Guidelines - National Transaction Management System**

- A. EHCP must access the National Transaction Management System (NTMS) to facilitate the care for ported patient i.e. patients from other states [\(https://abtms.pmjay.gov.in\)](https://abtms.pmjay.gov.in/)
- B. EHCP will select its own state at the time of login into the NTMS from the dropdown menu.
- C. Once EHCP enters into the NTMS system, it has to select the Beneficiary's state from the dropdown in Register Patient tab.
- D. The beneficiary's PMJAY ID/ State approved Health Insurance ID, Ration Card, Mobile Number etc. has to be entered to find beneficiary details. After the beneficiary details are fetched in NTMS, EHCP will be able to register the patient.
- E. Once the beneficiary get register with the NTMS, further process flow is as per the standard TMS system.
- F. Only 1393 packages from the National Masters will be available, while the treating state package rates will be applicable under National Portability system.
- G. Regarding reservation of packages for public facilities, the rules of reservation of home states shall apply.
- H. All approvals regarding the beneficiary treatment including preauthorization, claims settlement would have to be obtained from the beneficiary's SHA/ISA for the treatment.
- I. Upon completion of treatment, treating EHCP will raise the claim using NTMS through with same case ID.
- J. Pre-Auth and Claims approval by the SHA/ISA from beneficiaries home state would also need to be done in NTMS
- K. Treating EHCP will get the payment from beneficiary's SHA/ISA as per the guidelines.

#### **Patient Registration**

Patient ported from the other state, who need to avail the services through AB PM-JAY scheme should be registered through Direct Registration. Arogya Mitra / MEDCO will register the Beneficiary/Patient entering the Patient details by selecting patient/beneficiary home state using NTMS.

#### <span id="page-7-1"></span>**Preauthorization:**

A. Pre-authorisation will be mandatory for all portability cases.

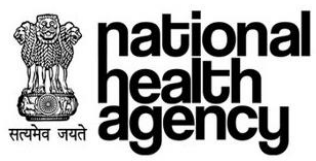

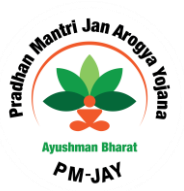

- B. Documents submitted by treating hospital for pre-authorization for each package will be as per NHA guidelines.
- C. The Home state can however ask for additional documents from the treating hospital for specific cases in case of shortfall.

#### **Claim Settlement:**

- A. A claim raised by the empanelled hospital through NHTMS will be received directly by the Trust/Insurer of the Beneficiary's State.
- B. Beneficiary's State SHA/IC/Trust shall settle the claim with the hospital within 30 days of receipt of the claim and required documents.

#### **Fraud Management:**

- A. In case the Trust/Insurer of the home State of beneficiary has identified fraudulent practices by the empanelled hospital, the Trust/Insurer should inform the SHA of the Treatment State of EHCP along with the supporting documents/information.
- B. The SHA of the Treatment State shall undertake the necessary action on such issues and resolution of such issues shall be mediated by the NHA during the monthly meetings.
- C. Portability related cases will be scrutinized separately by the NHA for suspicious transactions, fraud and misuse.
- D. Data for the same shall be also available with the respective agencies for necessary action. The SHAs, on their part, must have a dedicated team for conducting real time checks and audits on such flagged cases with due diligence.

#### **Medical Audit:**

In case home State feels the need to carry out medical audit, it can request SHA of the treating State to carry out medical audits.

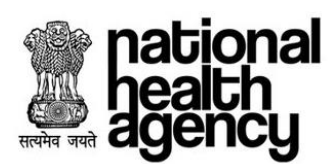

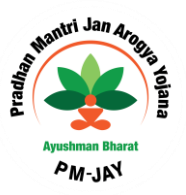

# <span id="page-9-0"></span>**Preauthorization Workflow:**

Preauthorization Workflow explains all roles and responsibility involved in this process as mentioned below.

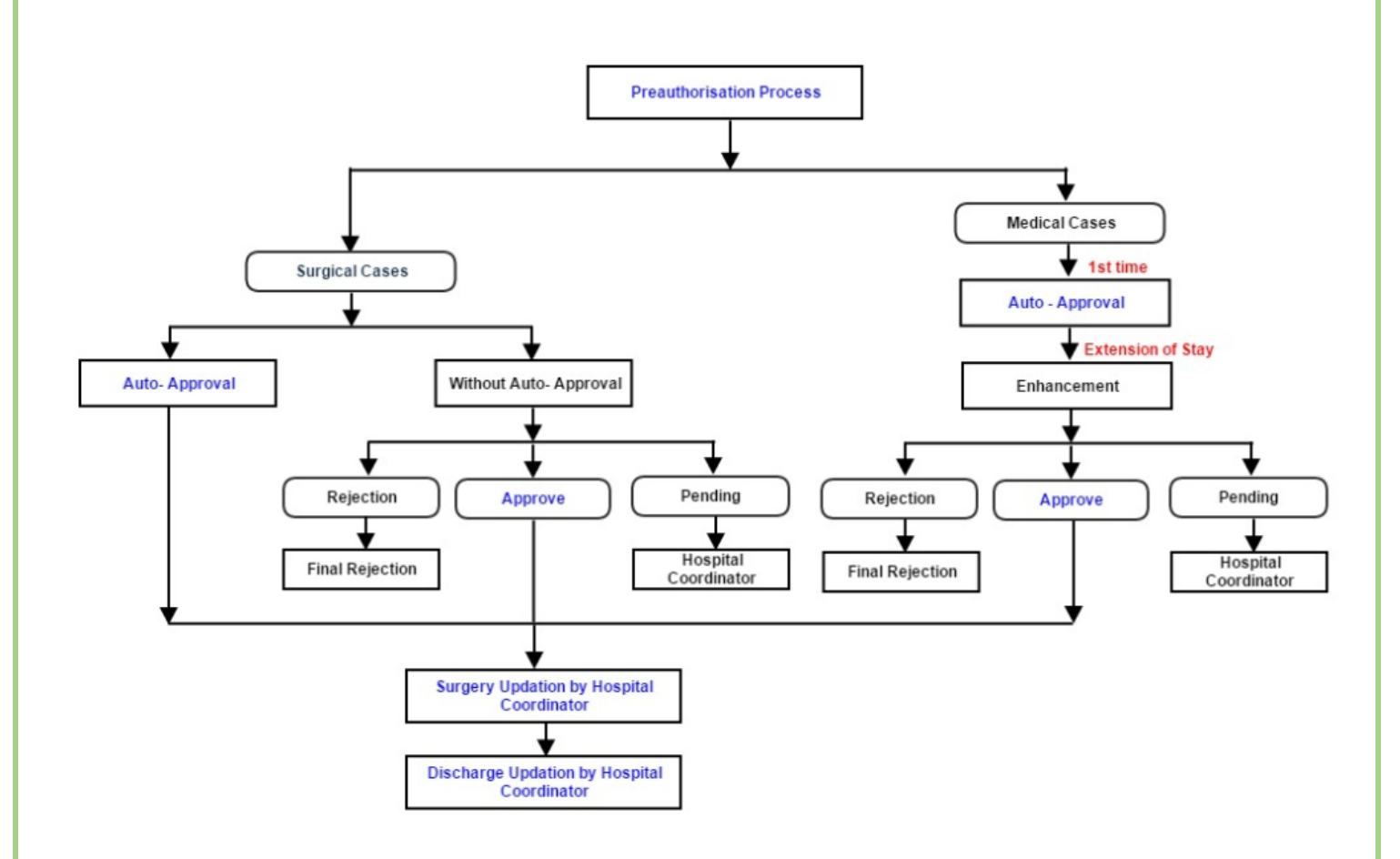

**\* Hospital Co-Ordinator:** It could be MEDCO and /or PMAM.

Page **9** of **38**

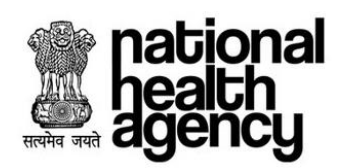

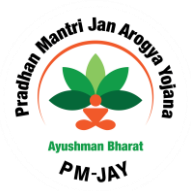

### <span id="page-10-0"></span>**Menus and Sub Menus**

Below are the Menus and Sub-Menus involved in TMS Application.

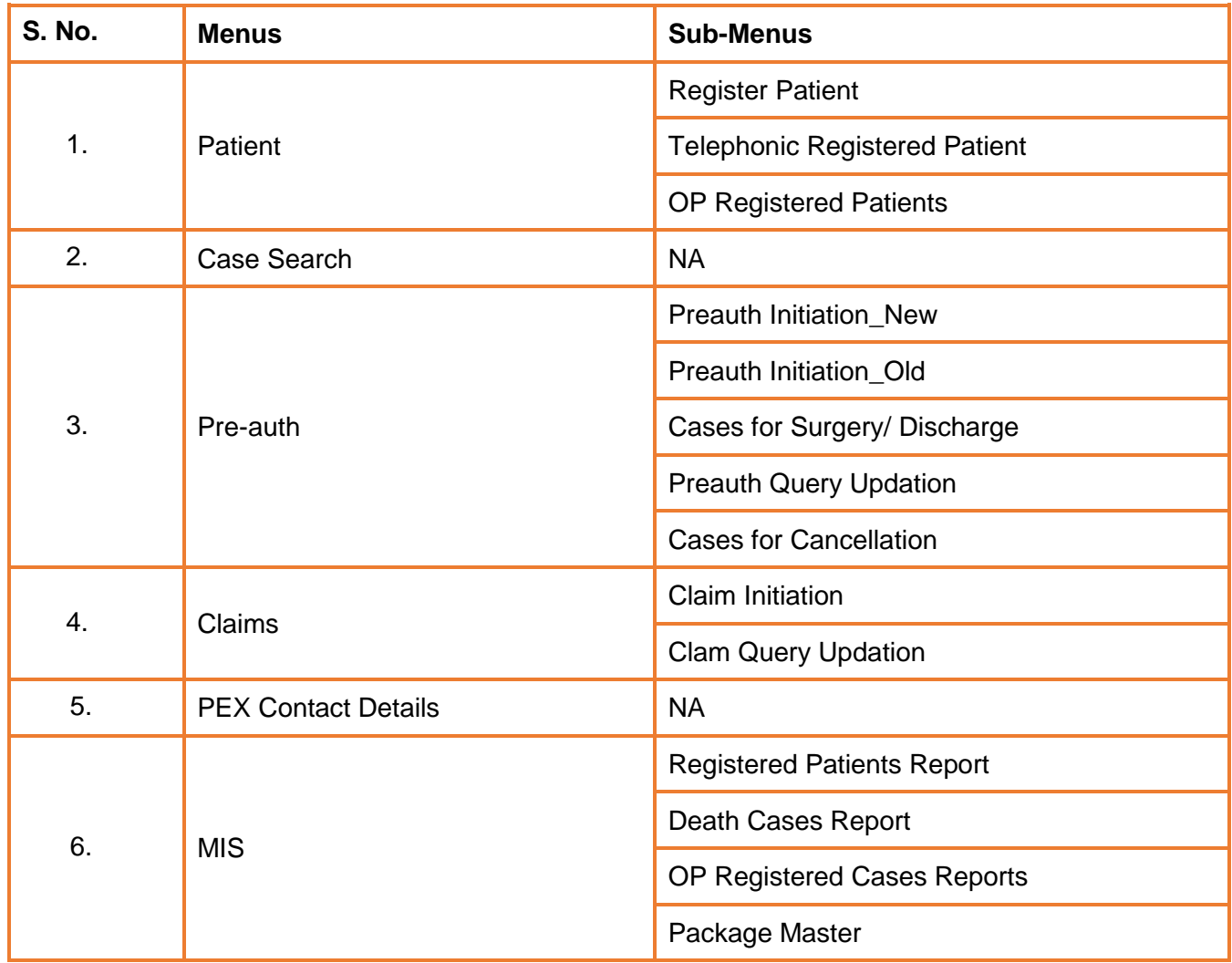

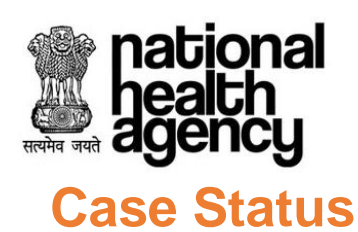

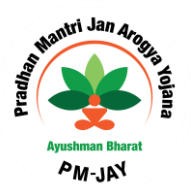

<span id="page-11-0"></span>Below are the Case statuses for all cases involved in TMS Application.

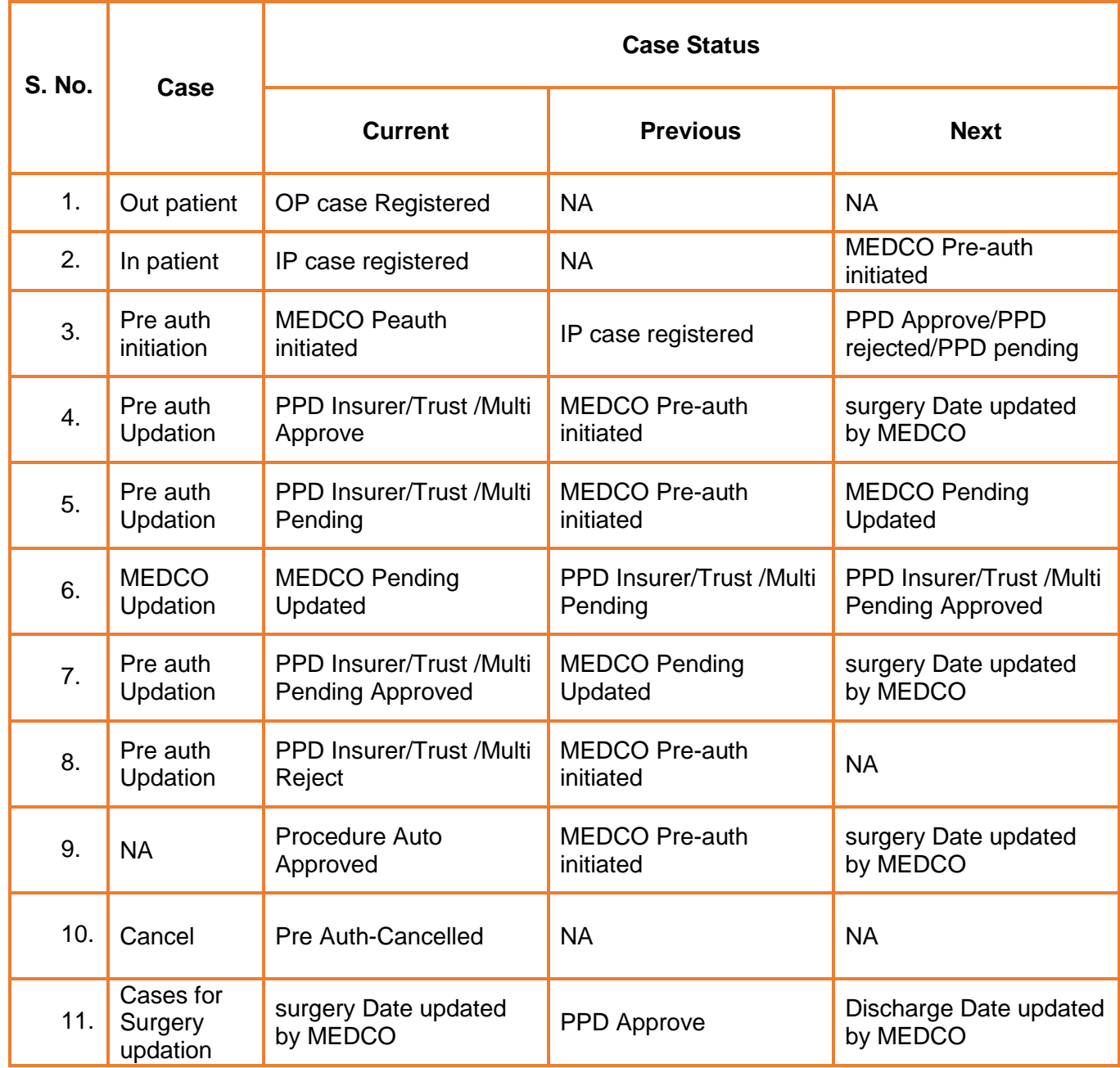

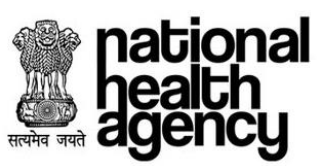

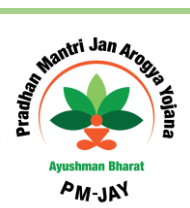

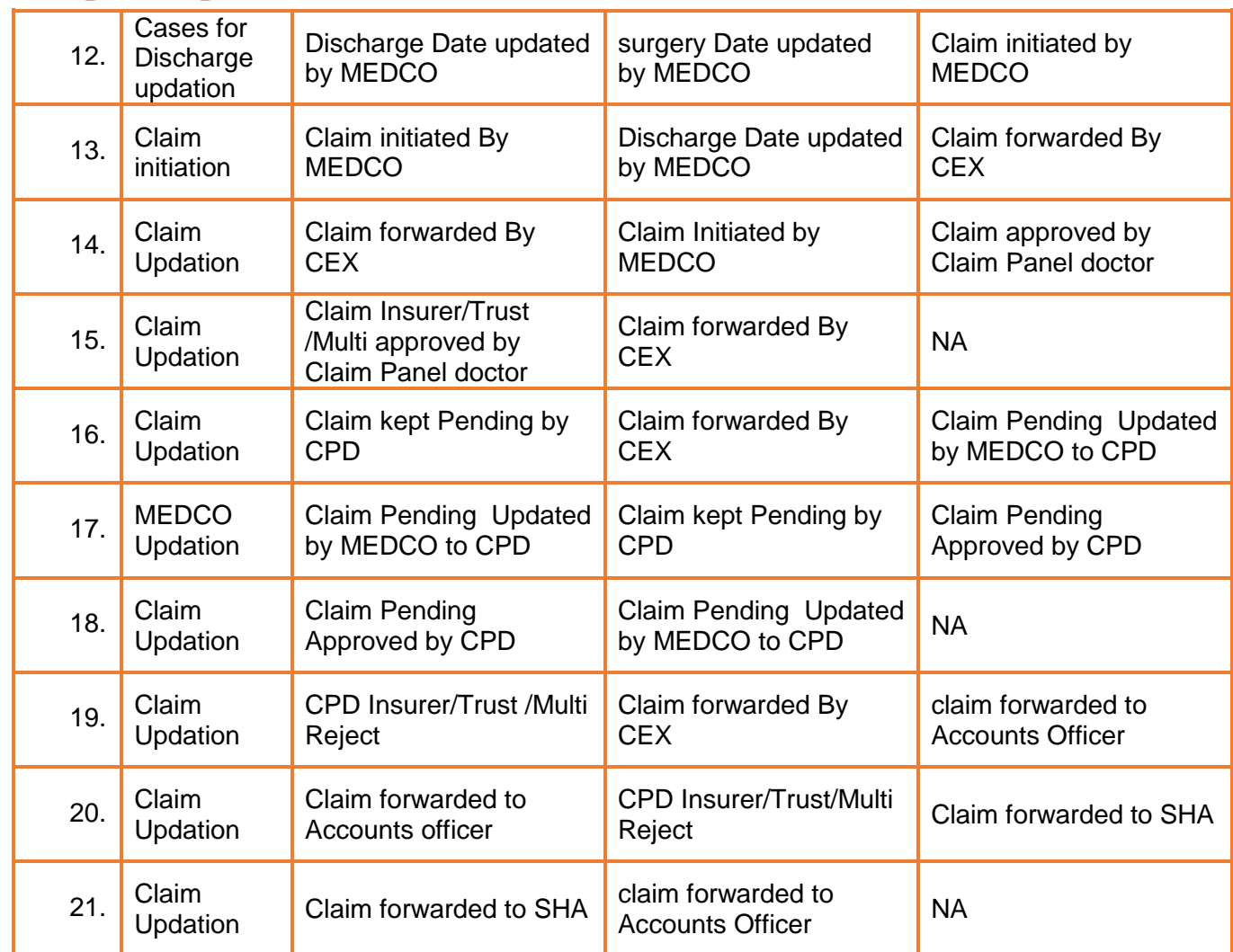

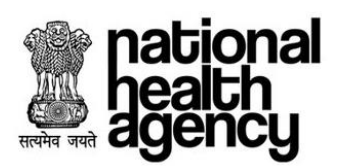

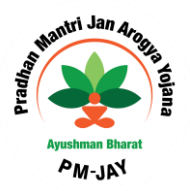

## <span id="page-13-0"></span>**Patient Registration**

#### **Direct Registration**

Any beneficiary who wants to take the services through AB PM-JAY scheme should be registered at the hospital. Arogya Mitra / MEDCO would be able to register the Patient by entering the Patient details using NTMS, if patient visits the hospital directly.

Open the NTMS web application / site. Login to the operations work list by giving Arogya Mitra /MEDCO credentials as well selecting the own state, and click on Login button to initiate cases for the registration of the patient as shown in the screen shot.

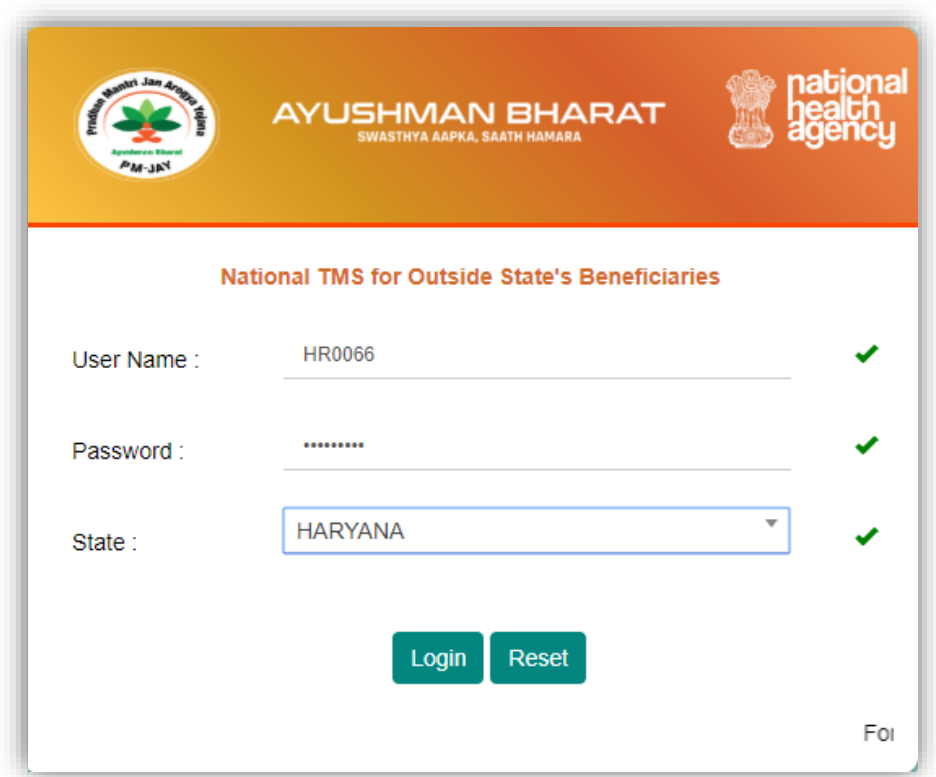

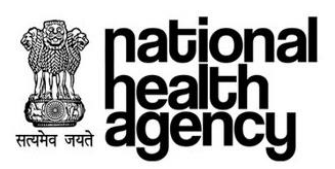

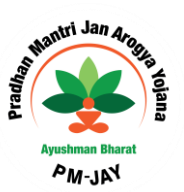

Dashboard appears first which has all the statistical data for a National Portability cases initiated by the EHCP while Arogya Mitra logins.

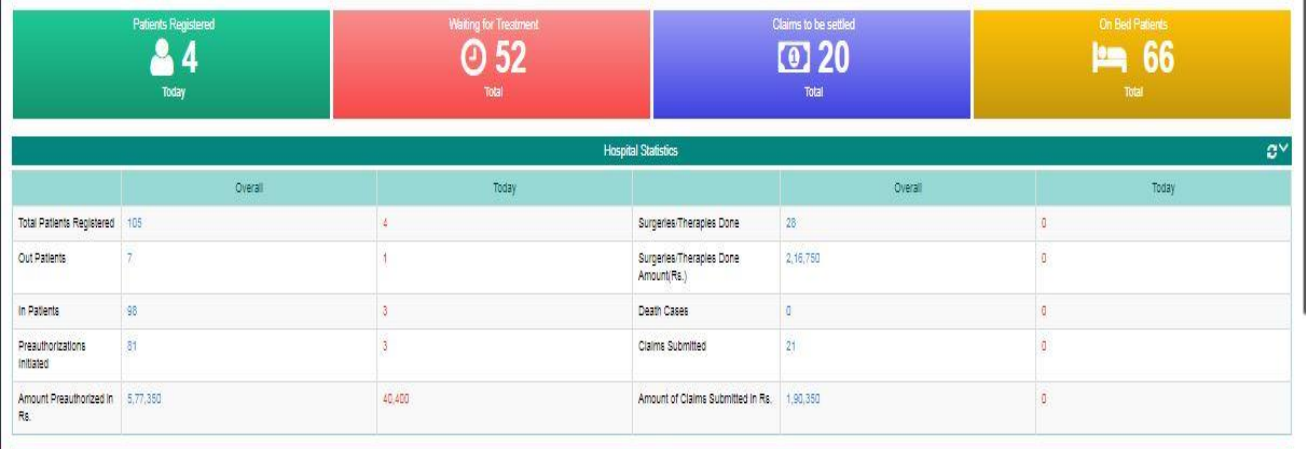

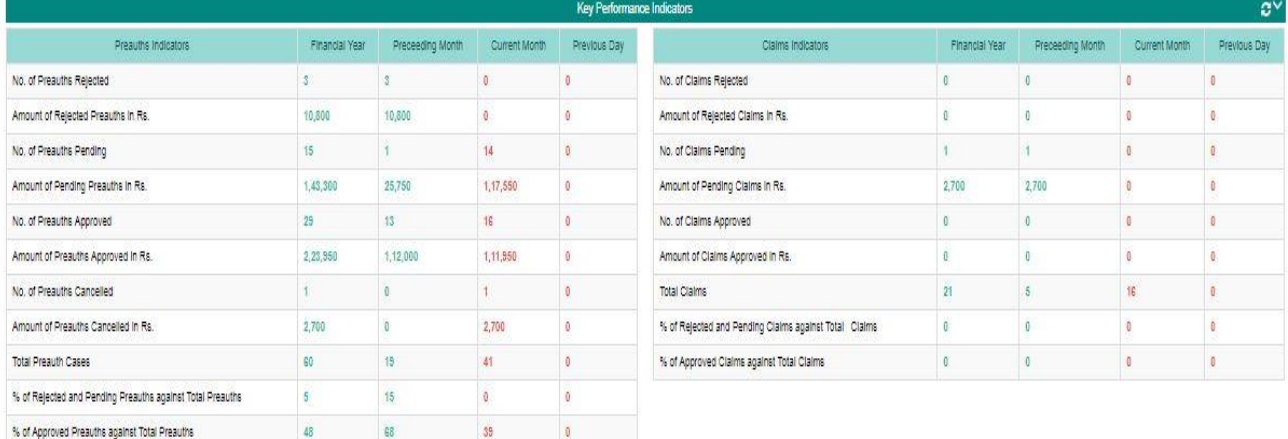

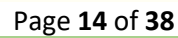

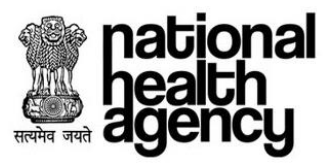

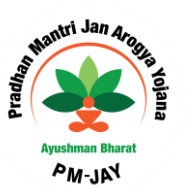

Retrieve the beneficiary details by populating fields such as id type (AB PM-JAY ID, Mobile Number, Aadhar card, Ration card, and any other card), id number and New born baby which is a nonmandatory field as shown in the screenshot.

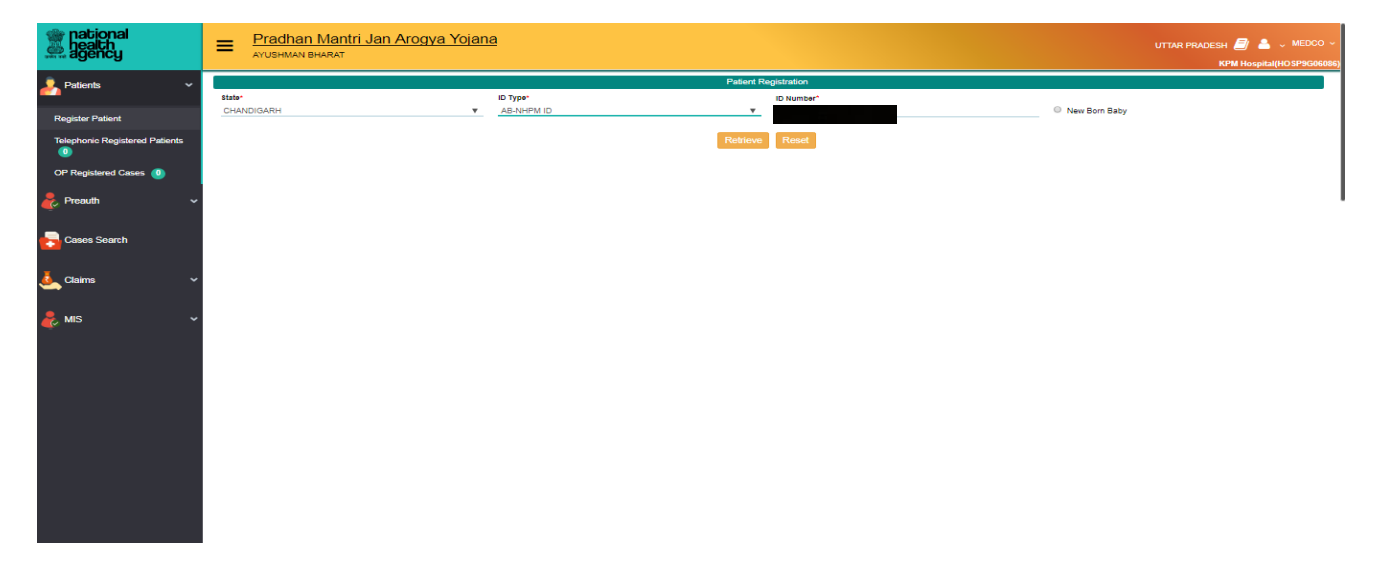

Select the Date of Registration and click on Register button by providing the patient details and Action Type as register as shown in the screenshot.

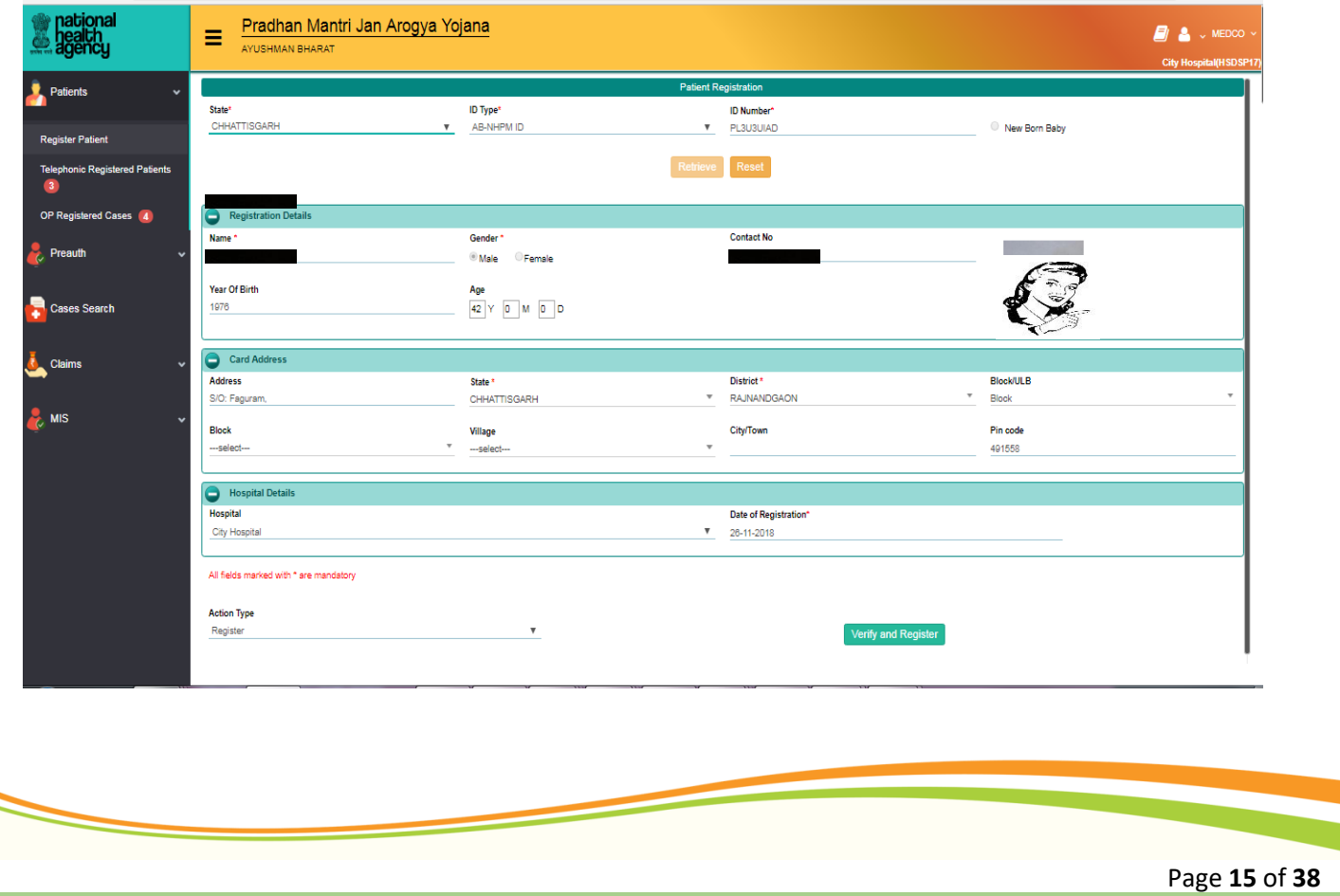

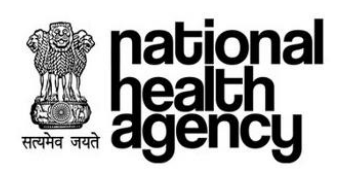

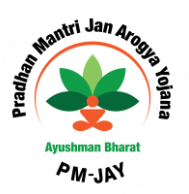

Click on OK button for registering the patient as shown in the screenshot.

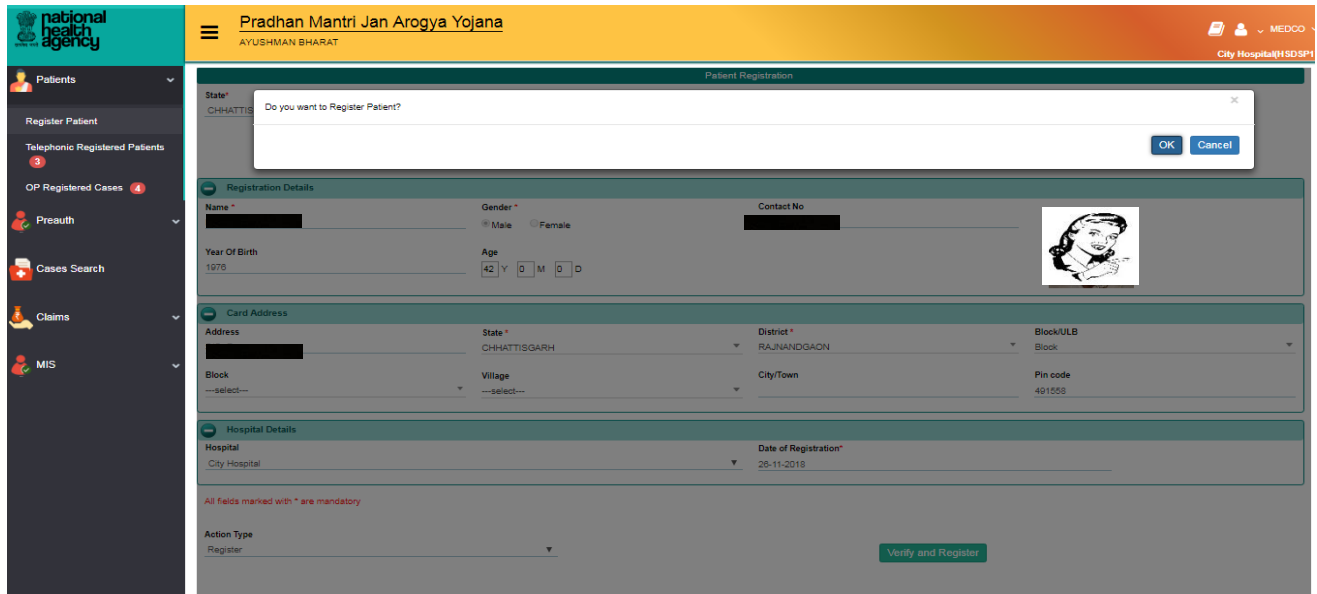

Unique patient id will be generated on clicking OK button after registering the patient in PM-JAY.

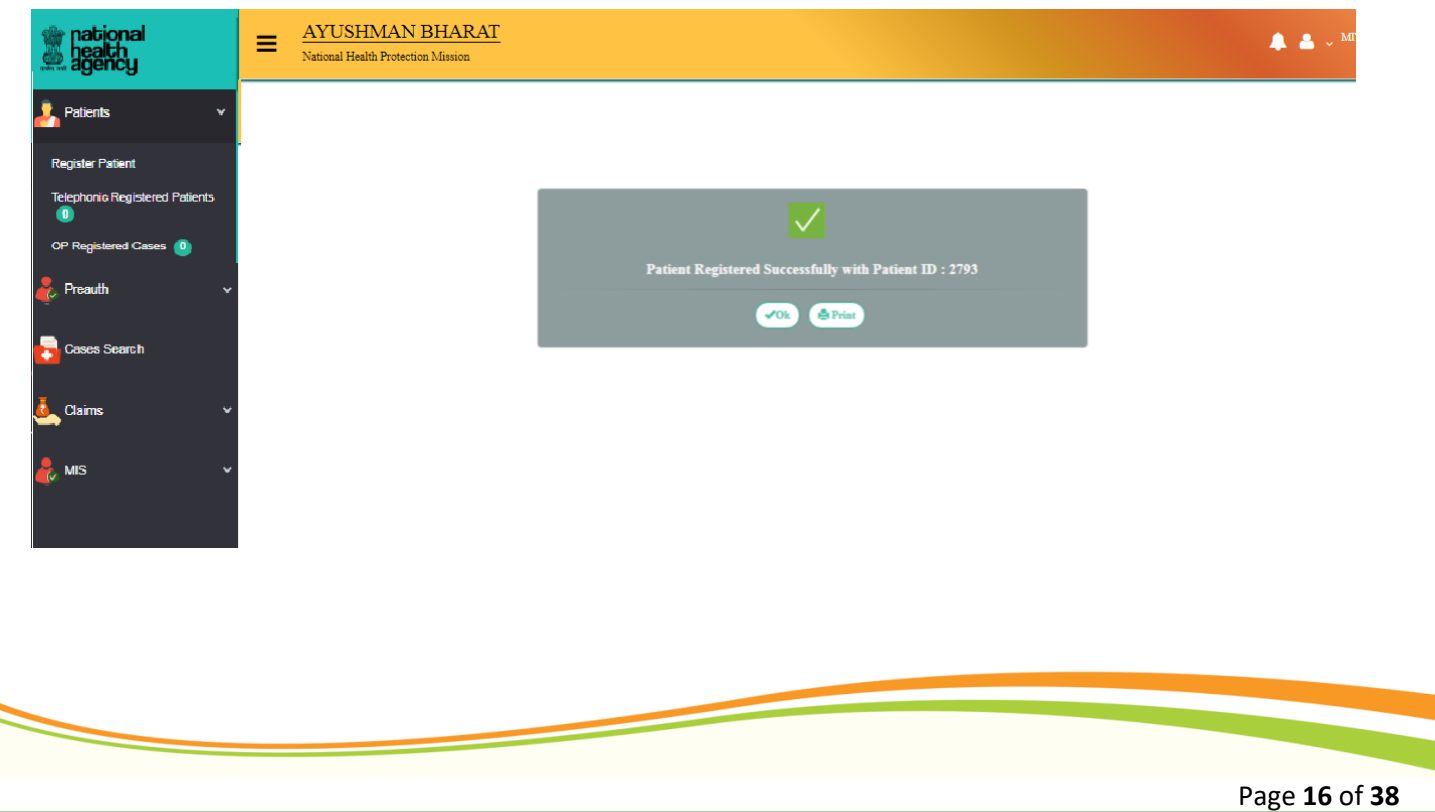

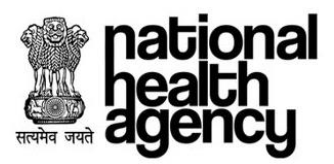

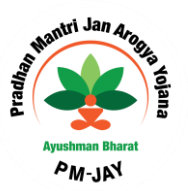

#### **Telephonic Registration**

In case of an emergency, when a surgery needs to be done immediately (emergency cases) Pre-Auth Executive should be able to enter the Patient details through telephone. Later the Arogya Mitra will register the case to PM-JAY.

Pre-Auth Executive would be able to register the patient using TMS as shown in the screenshot.

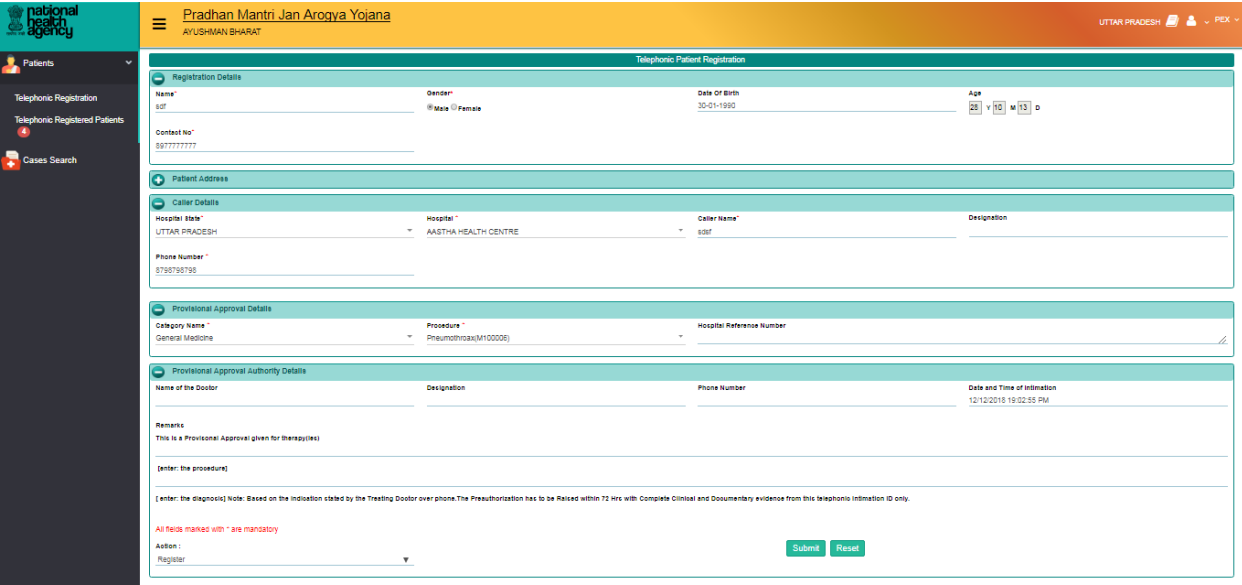

Click on OK button for registering the patient as shown in the screenshot

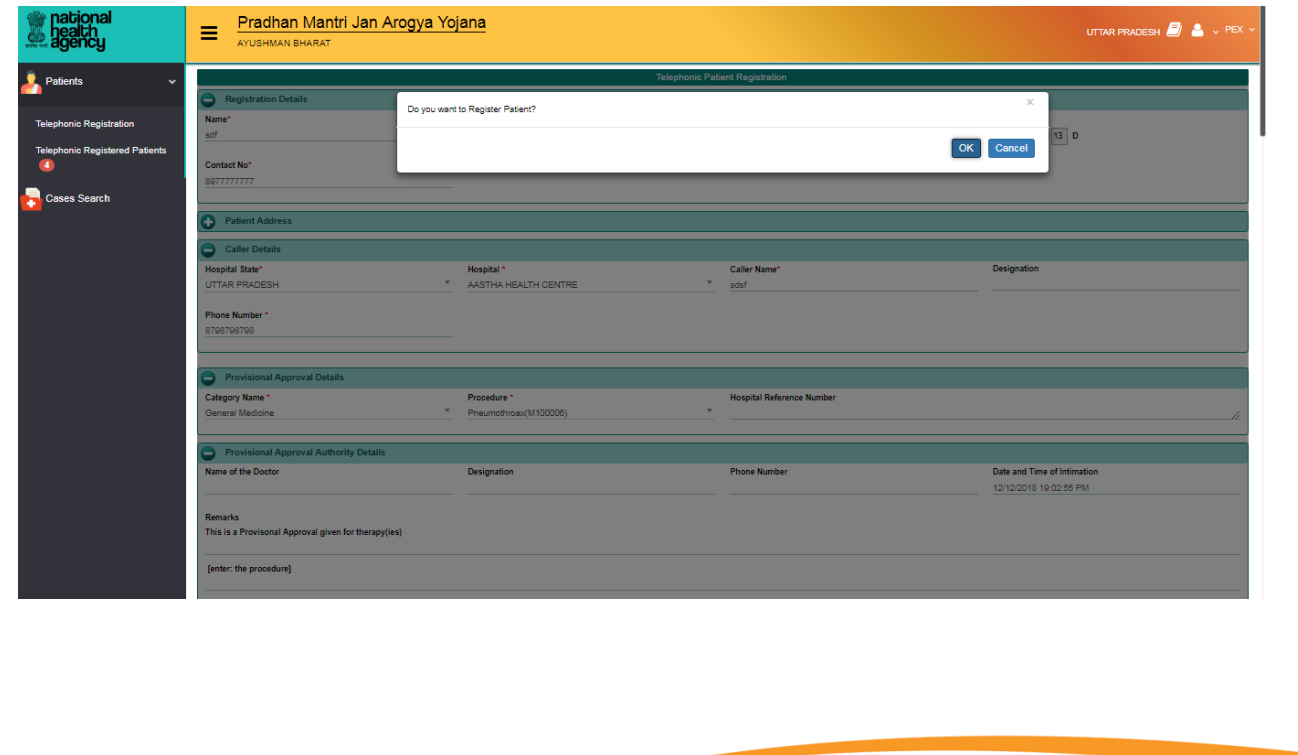

Page **17** of **38**

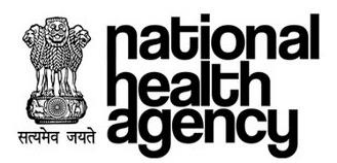

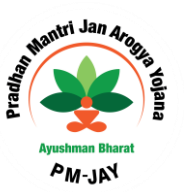

Unique Telephonic id will be generated on clicking OK button after submitting the patient details through Telephone as shown in the screenshot.

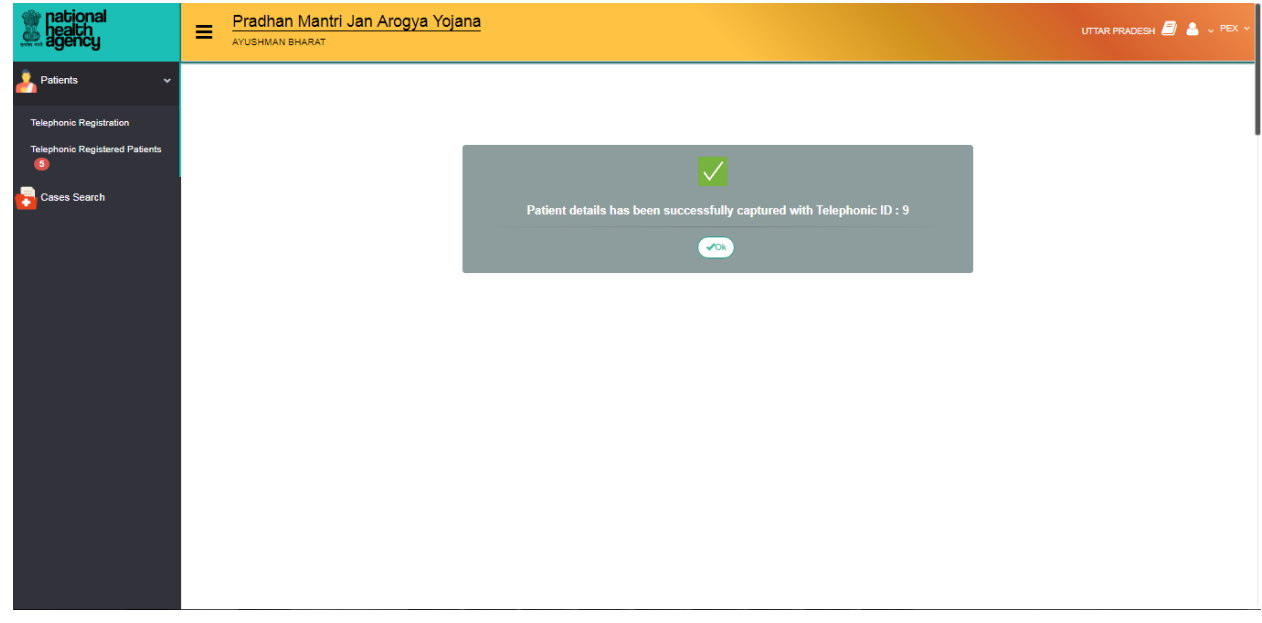

Telephonic registered cases are shown in Medco as shown below

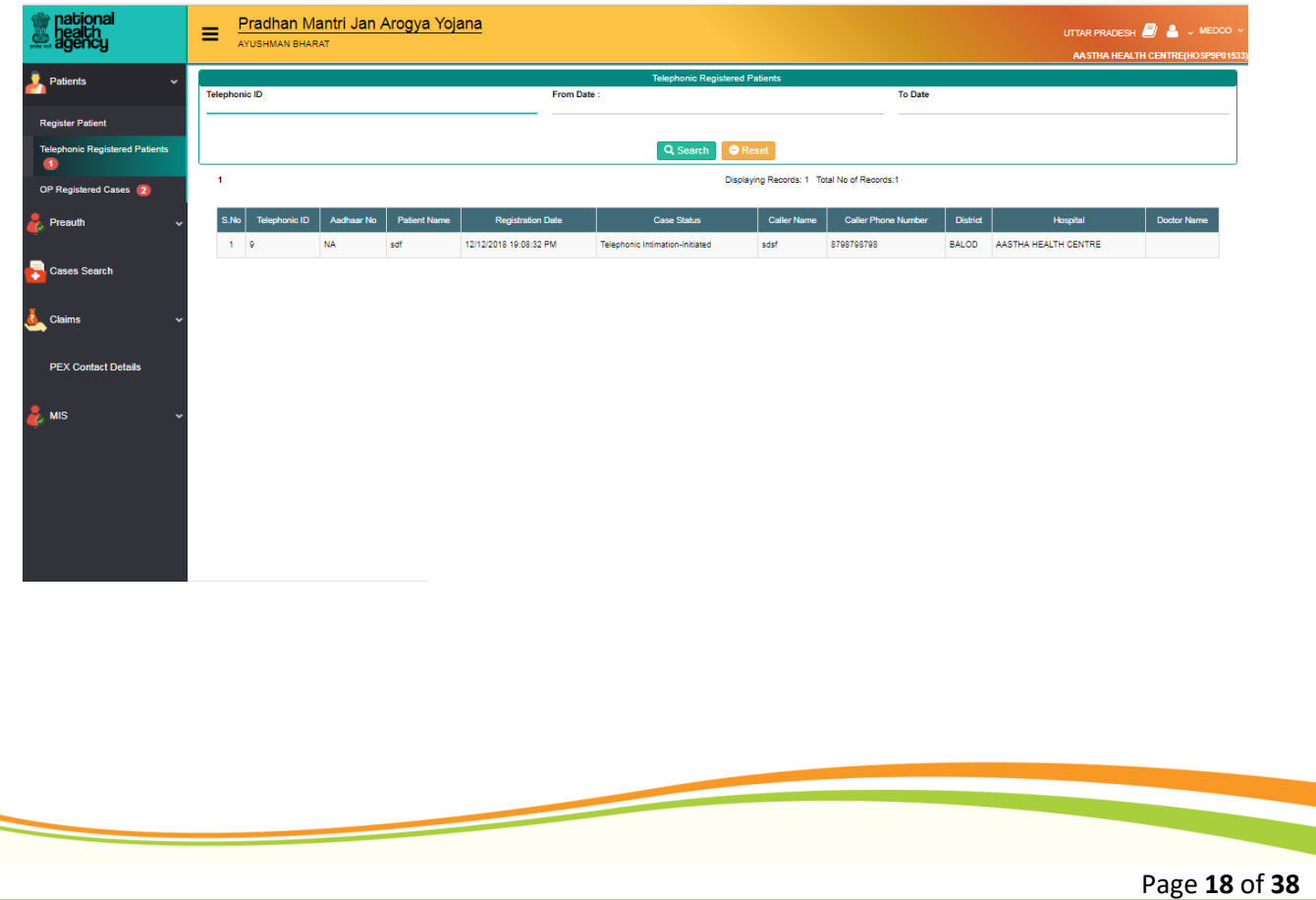

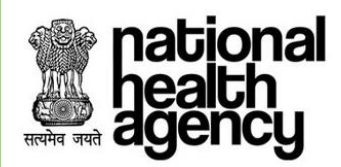

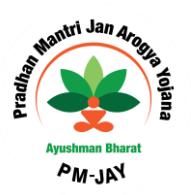

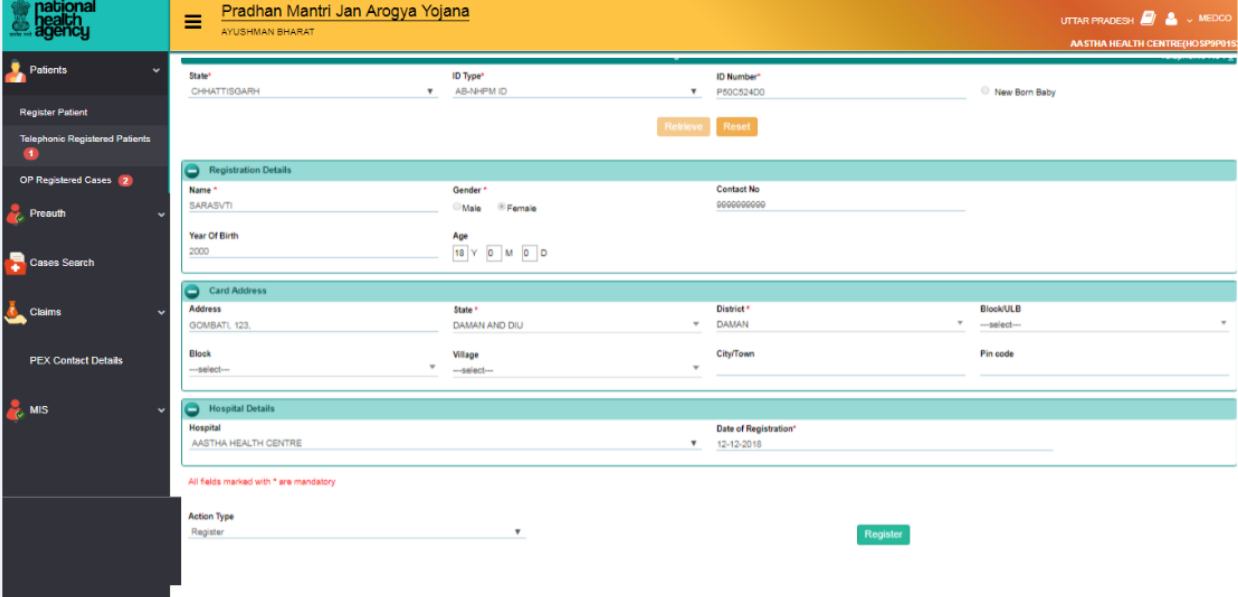

Medco shall be able to view the case details by clicking on registration ID

Medco shall register the case by selecting register in drop down as shown

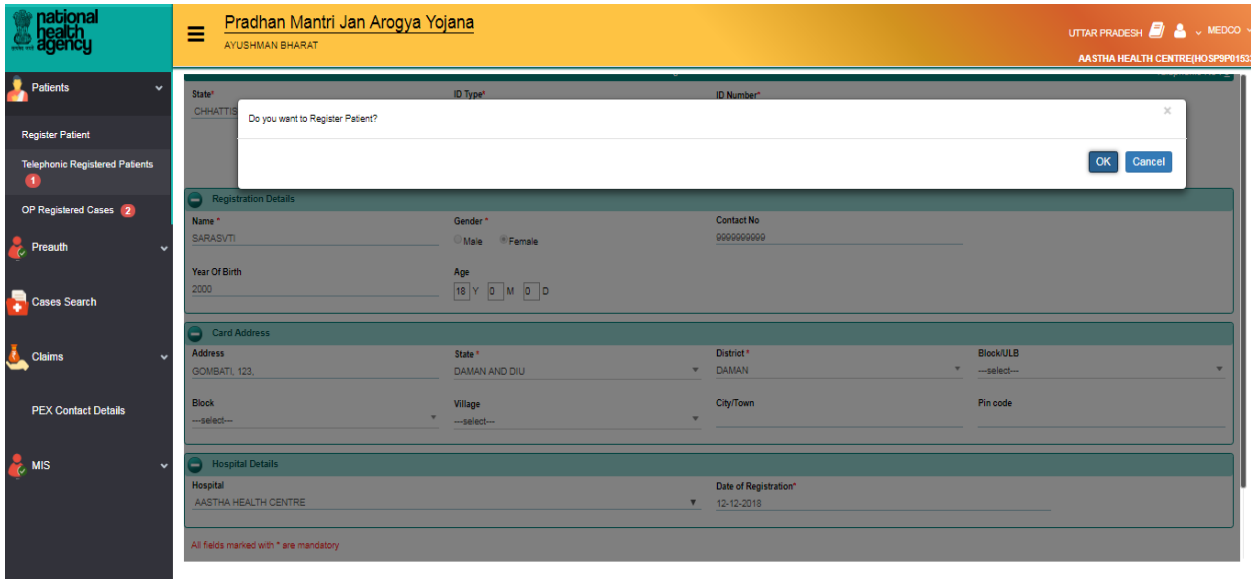

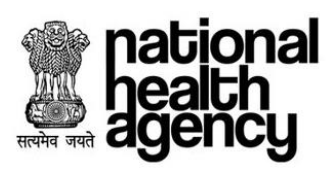

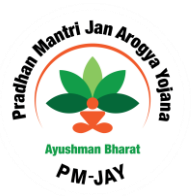

Upon confirmation, a unique case ID is generated and shown as below

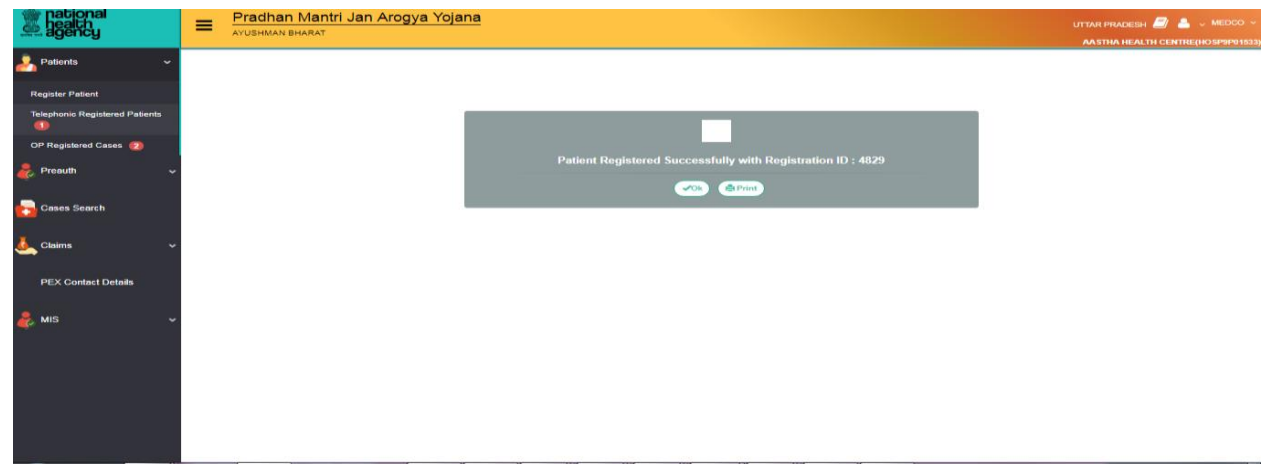

### <span id="page-20-0"></span>**Preauthorization**

#### <span id="page-20-1"></span>**Preauthorization Process Initiated by MEDCO**

For initiating the Preauthorization process and retrieve the State-wise In-Patient registered patients by clicking the Pre-Auth Initiation as shown in the screenshot.

In, "Preauth Initiation – New" registered patients will be displayed as shown in the screenshot. Arogya Mitra /MEDCO can print the case details and can also cancel the case by using "print" and "cancel" button respectively as shown below

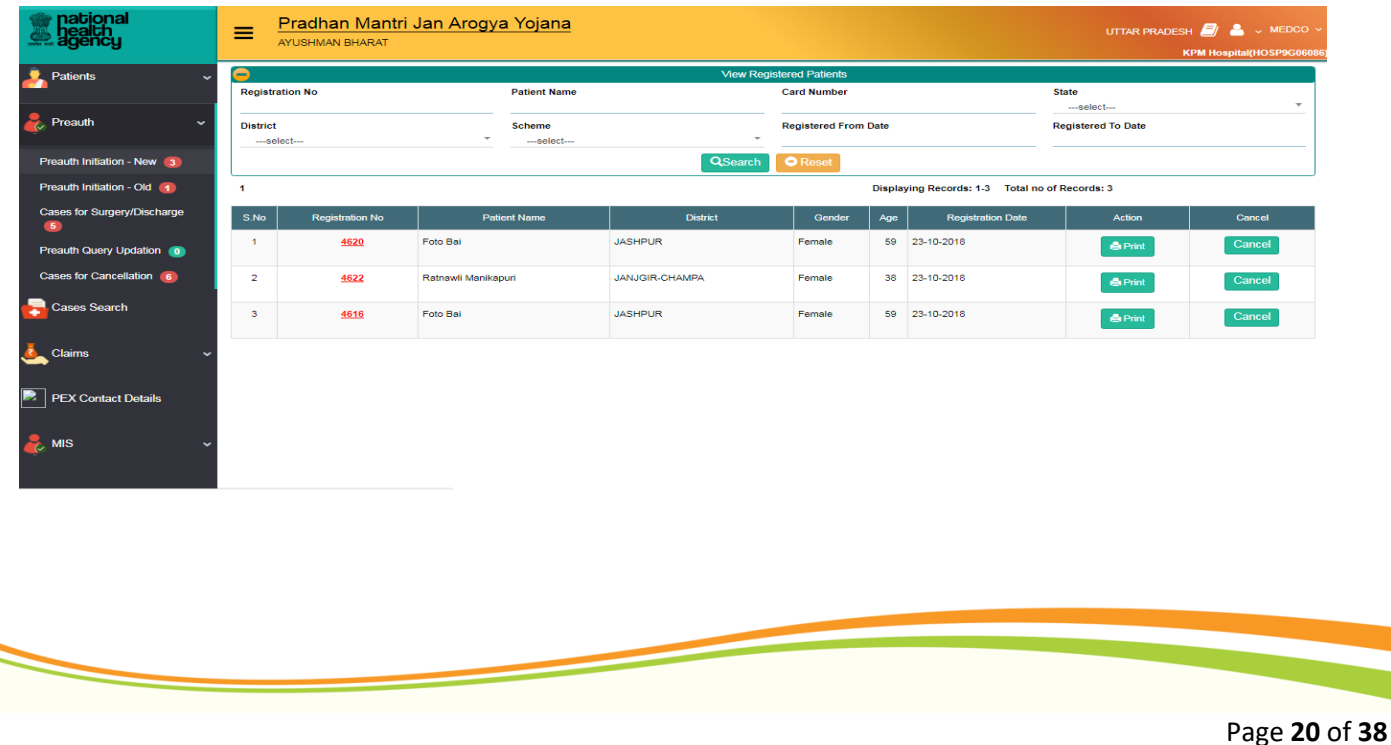

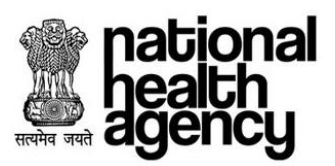

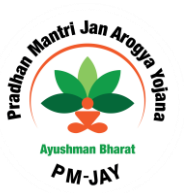

On selecting the IP Radio Button, the system with prompt for confirming the patient as IP as mentioned in the below

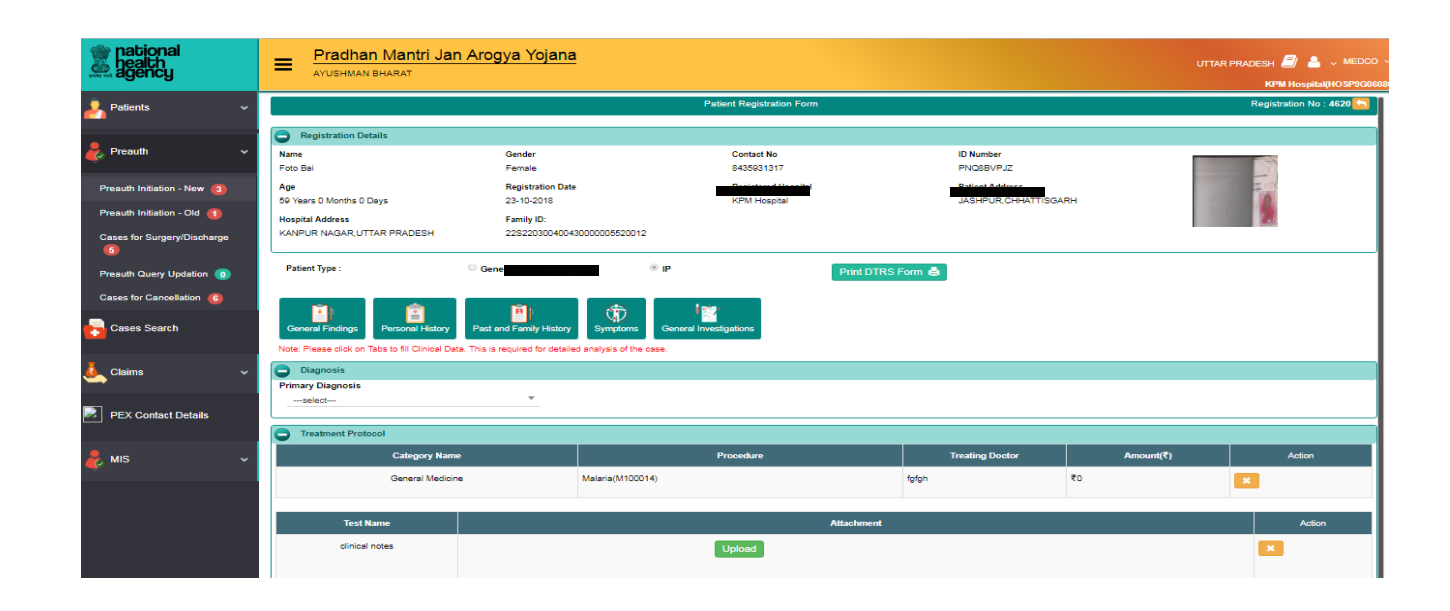

Below page will be displayed by clicking patient id as shown in the screenshot. Arogya Mitra /MEDCO can give all the diagnosis and treatment details. Arogya Mitra /MEDCO can use initiate pre-auth in action type drop down by using submit button. Arogya Mitra /MEDCO can also add or view all the attached documents by clicking on view/add attachment button.

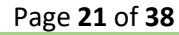

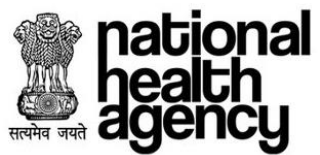

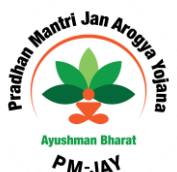

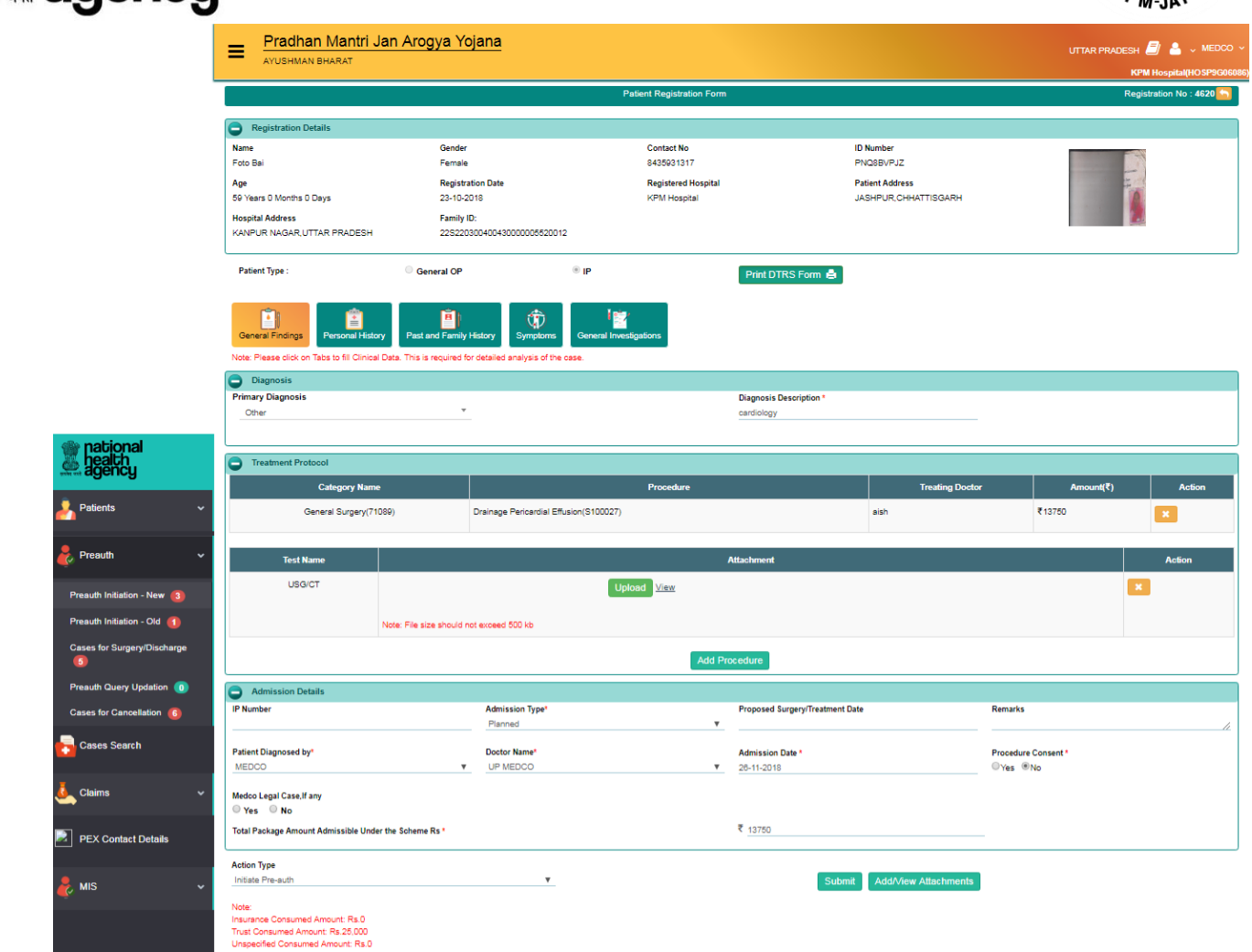

#### **Initial Diagnosis and Admission**

Initial Diagnosis and Admission explains how an Inpatient and Outpatient Registration will be done. If any patient wants to take the services through this scheme he should register either as Inpatient or Outpatient through MEDCO (network hospital doctor).

**In-Patient Registration:** Provisional diagnosis will be done at the Network Hospitals. Patient will be recommended for certain tests and based on the reports MEDCO (network hospital doctor) will convert the patient as **Inpatient** (patient will be admitted in the hospital and surgery needs to be done).

**Out-Patient Registration:** MEDCO (network hospital doctor) will convert the patient as **Outpatient** (If no Surgery is required), If no further treatment is required based on the examination of the reports with respect to certain tests after completion of provisional diagnosis.

**Preauth Initiation-New:** All the cases being registered after the new changes took place will land in preauth Initiation new. Arogya Mitra /MEDCO can view the cases and act upon them accordingly.

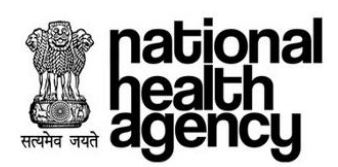

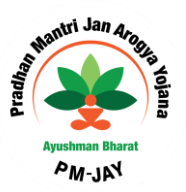

**Preauth Initiation-OLD**: All the cases being registered before the new changes took place will be present in preauth Initiation \_Old. Arogya Mitra /MEDCO can view the cases and act upon them accordingly.

**Cases for Surgery/Discharge :** Once the cases are initiated, Arogya Mitra /MEDCO can enter the surgery/ discharge details

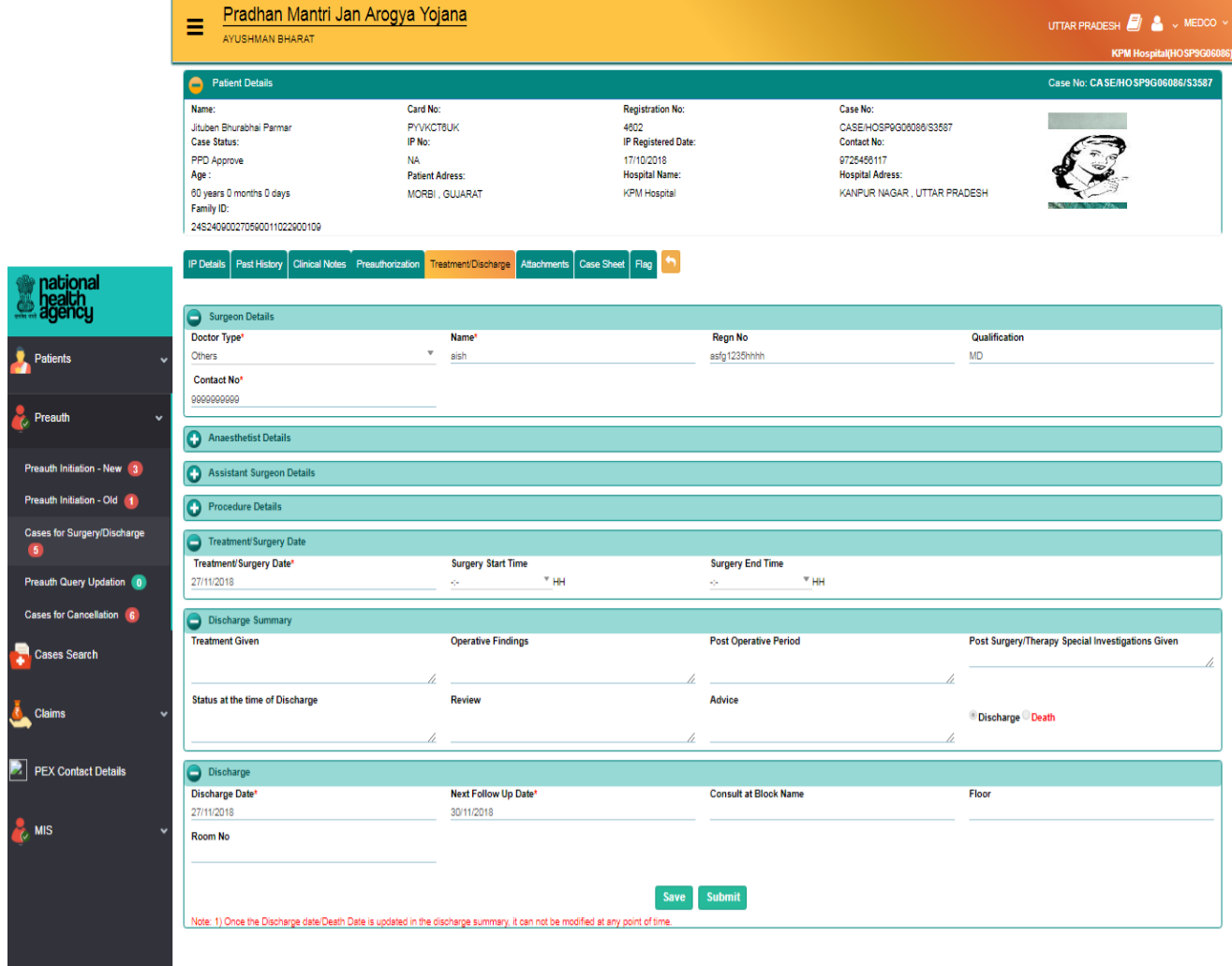

Page **23** of **38**

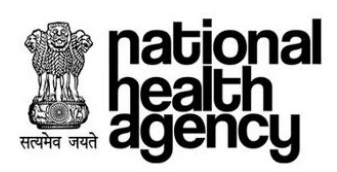

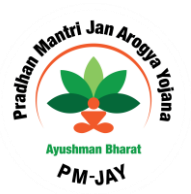

Submit all mandatory attachments for Pre-Auth tab as shown in the screenshot.

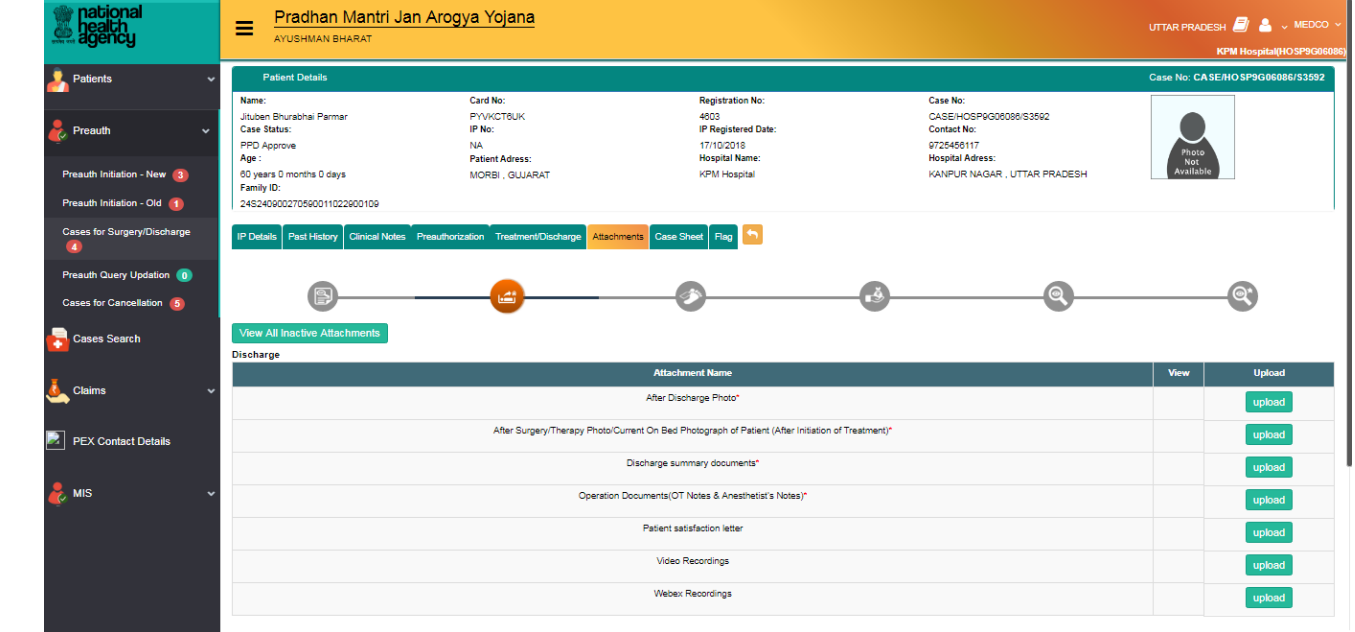

When Medco/Arogya Mithra tries to submit the discharge details, system will prompt the user with a message. Then click "OK" for submitting the discharge details as shown below.

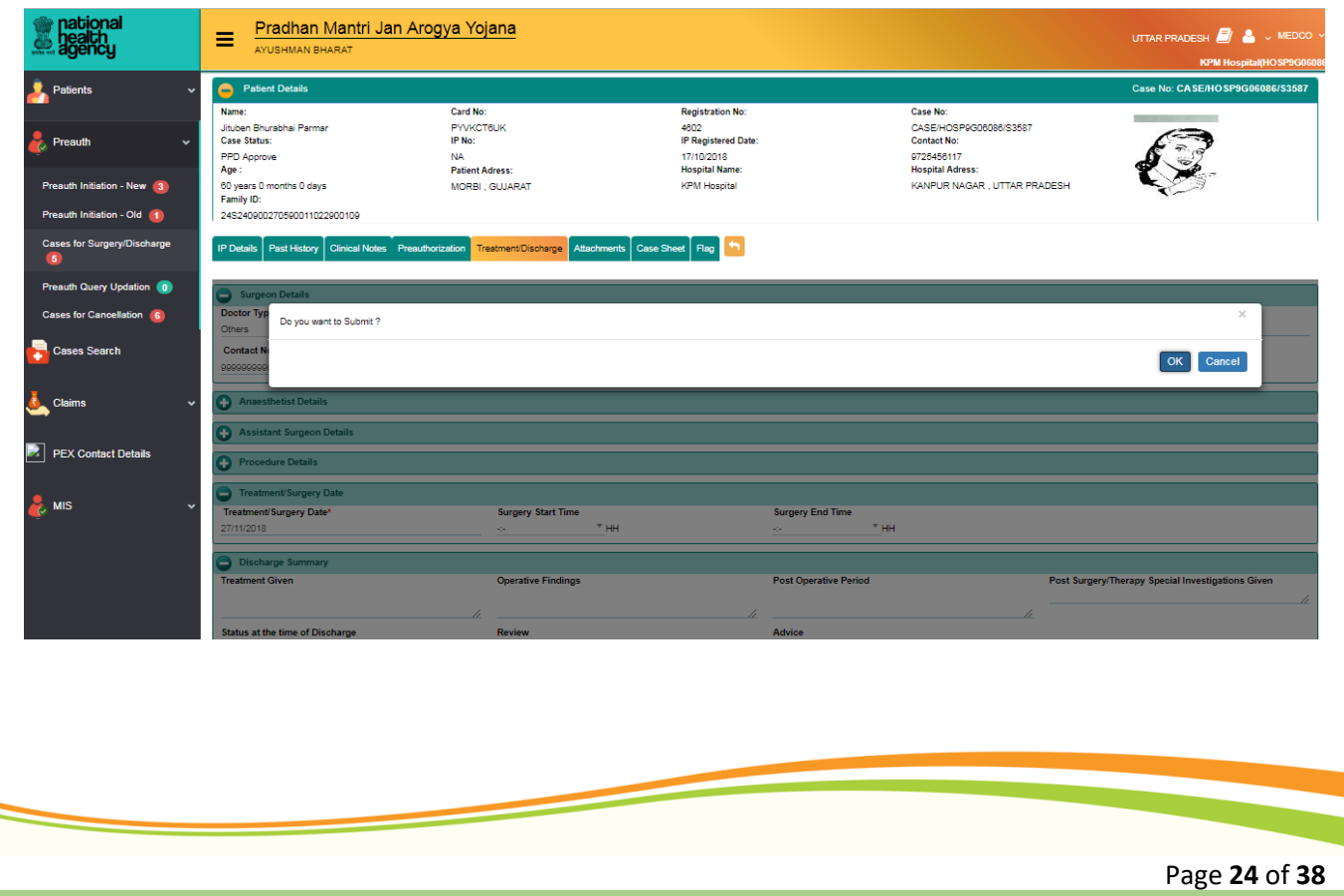

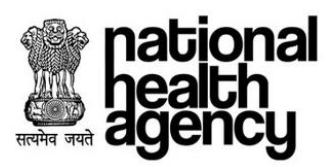

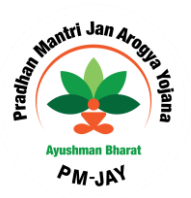

After submitting the details, message will be generated as shown in the screenshot.

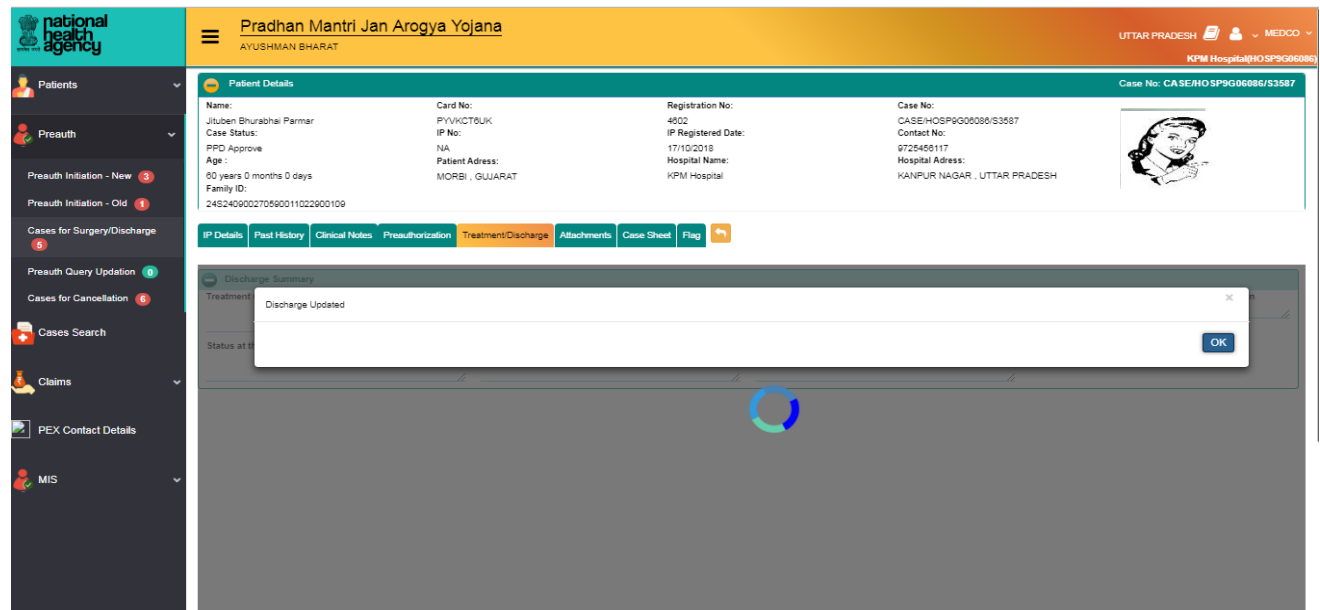

\*Note: Once the discharge date/death date is updated in discharge summary, it cannot be modified at any point of time. Now the cases submitted, will go to Pre-auth decision (Approval/Reject/Query).Incase of Query, the cases will come into Pre auth Query Updation sub-menu of Medco login.

**Pre auth Query Updation:** Cases which are sent back to Medco by PPD for query updation will be present in this sub-menu. Medco/Arogya Mithra can update the required details and submit the case to PPD for decision.

**Cases for cancellation:** Medco/Arogya Mithra can cancel the cases which are preuth initiated, PPD pending and PPD approved as shown below.

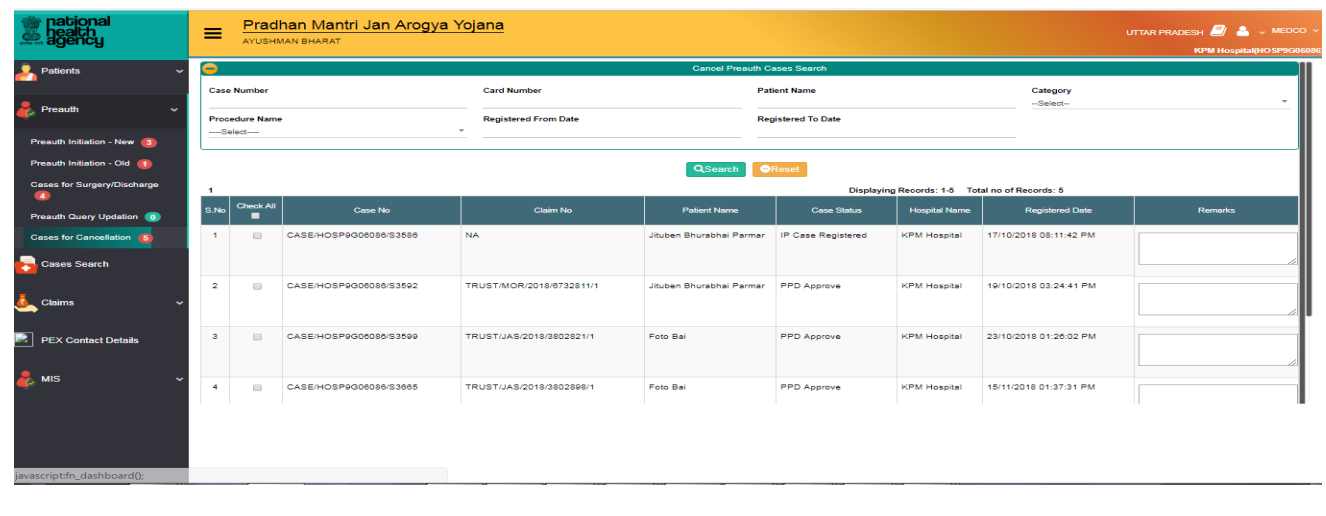

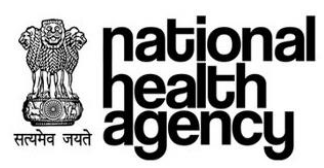

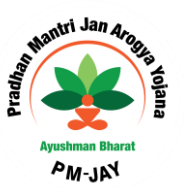

For all portability cases, the pre-authorization requests would go to PPD of the beneficiary state for approval. All surgical procedures has to be pre-approved by PPD.

#### <span id="page-26-0"></span>**Preauthorization Updation by MEDCO**

PPD kept pending cases will be seen in Pre auth Query updation, Medco can update the query for the case and submit it PPD.

Preauth Query updation:

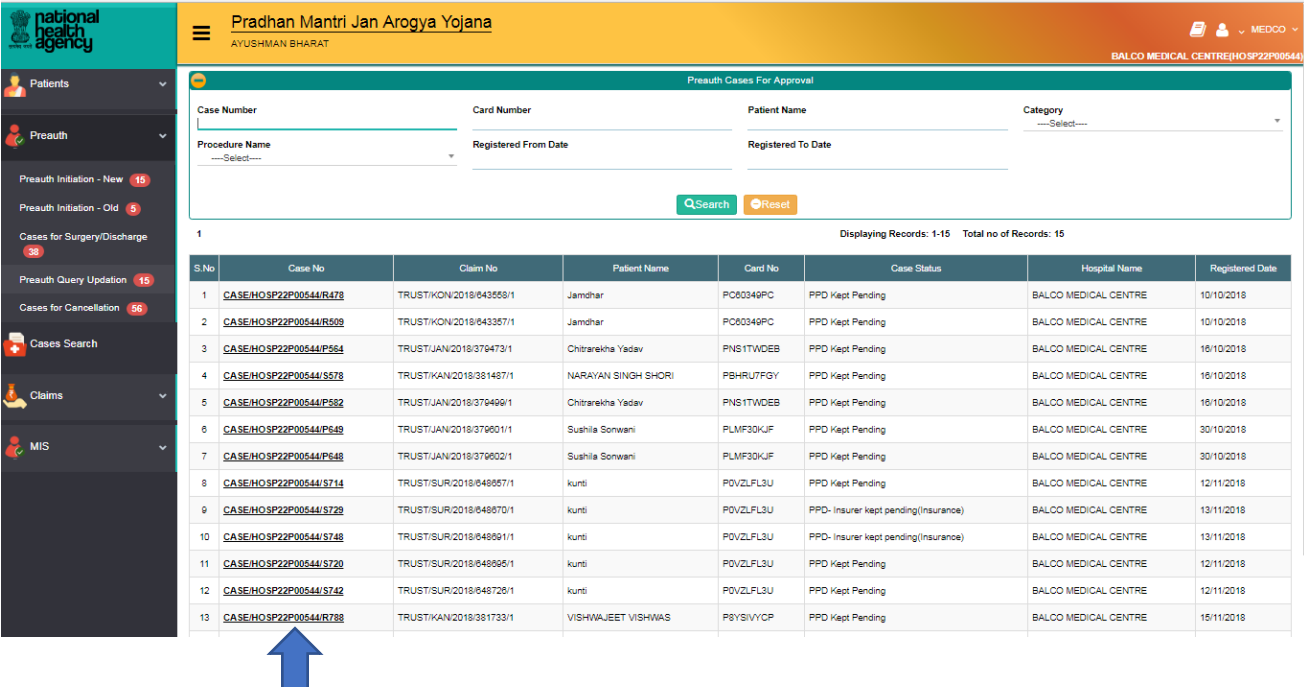

Medco can view the case details by clicking on the Case number as shown below:

**abional** 

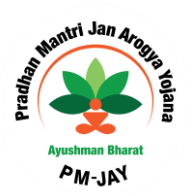

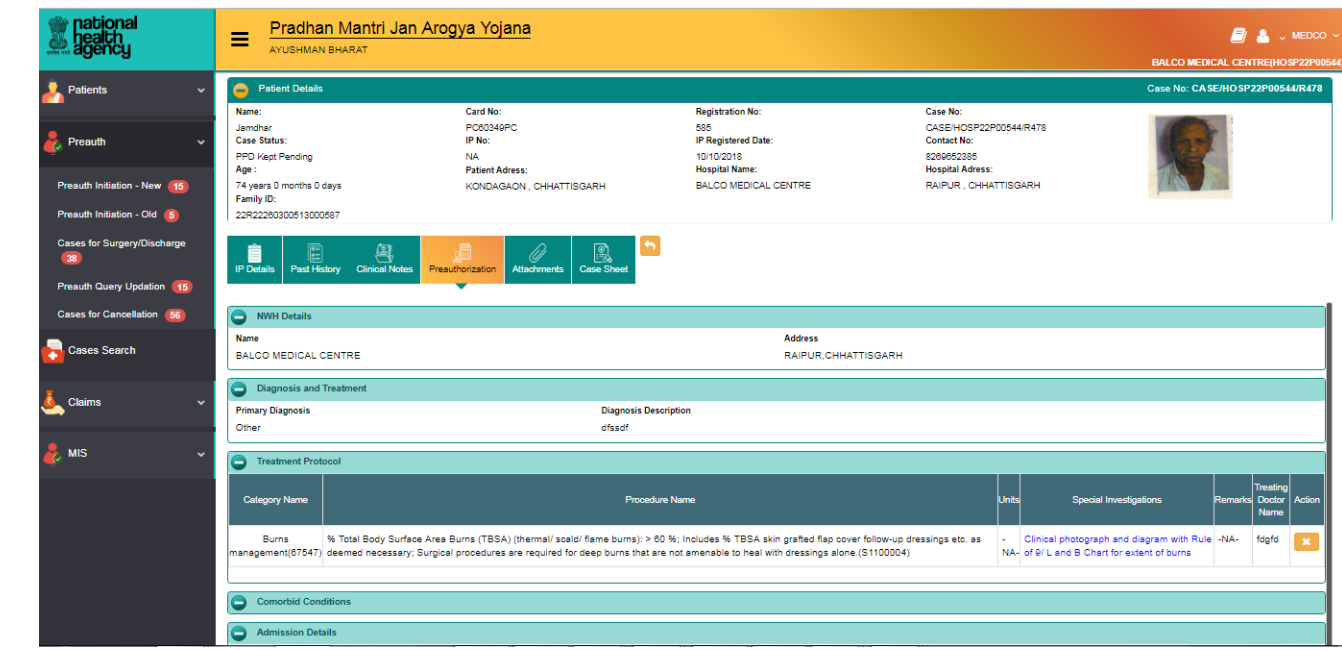

MEDCO should be able to update the required information to PPD for the cases kept for pending by PPD as shown below.

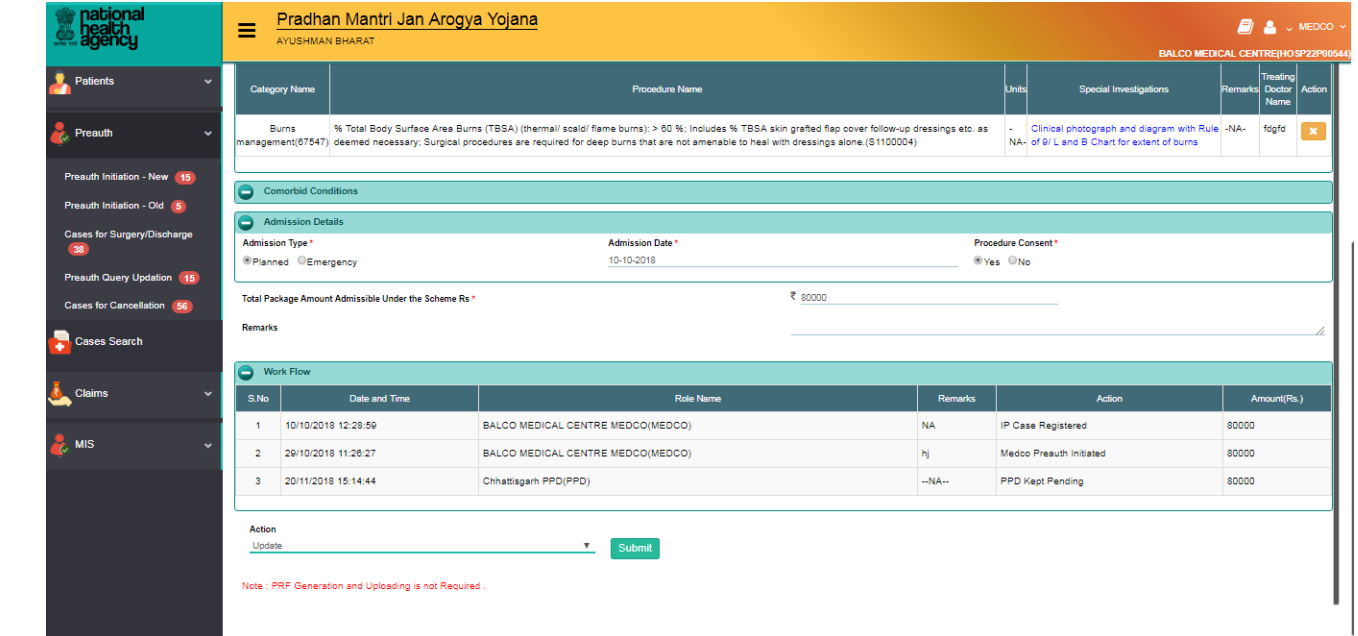

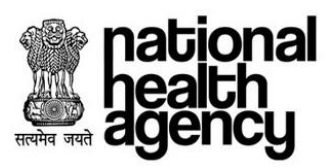

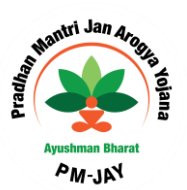

Click on OK button for updating the required information as shown in the screenshot.

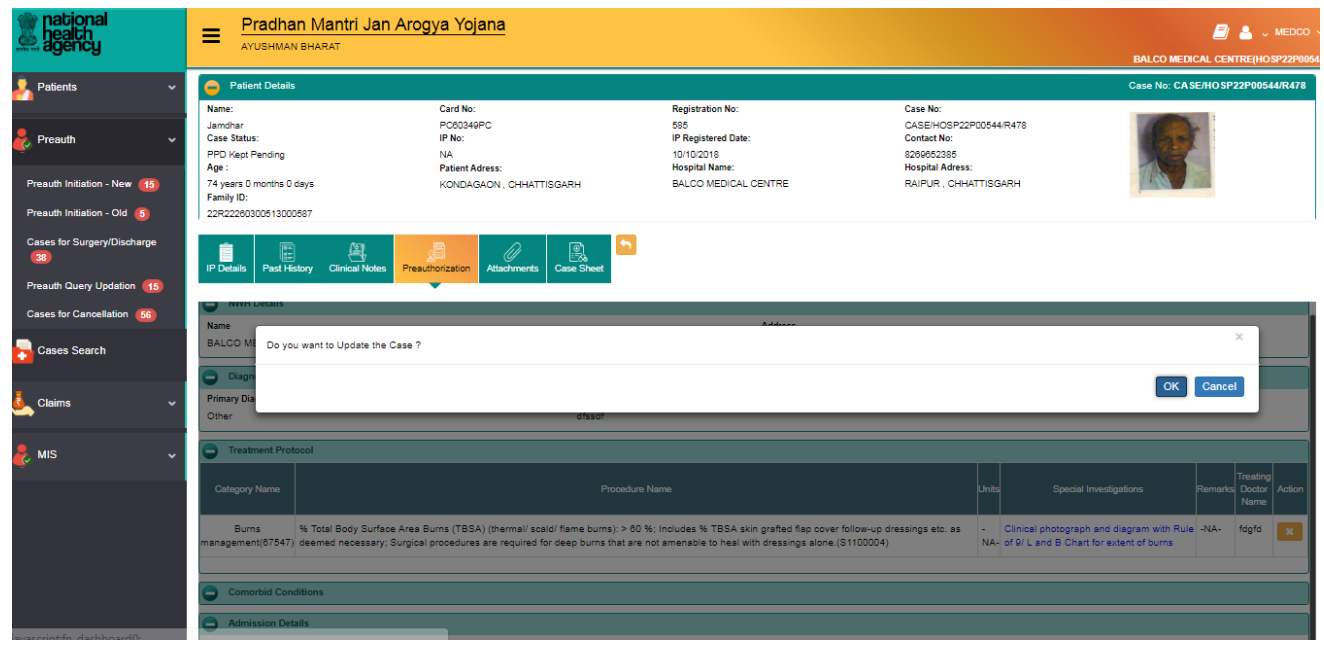

#### After Clicking OK, message will be generated as shown in the screenshot.

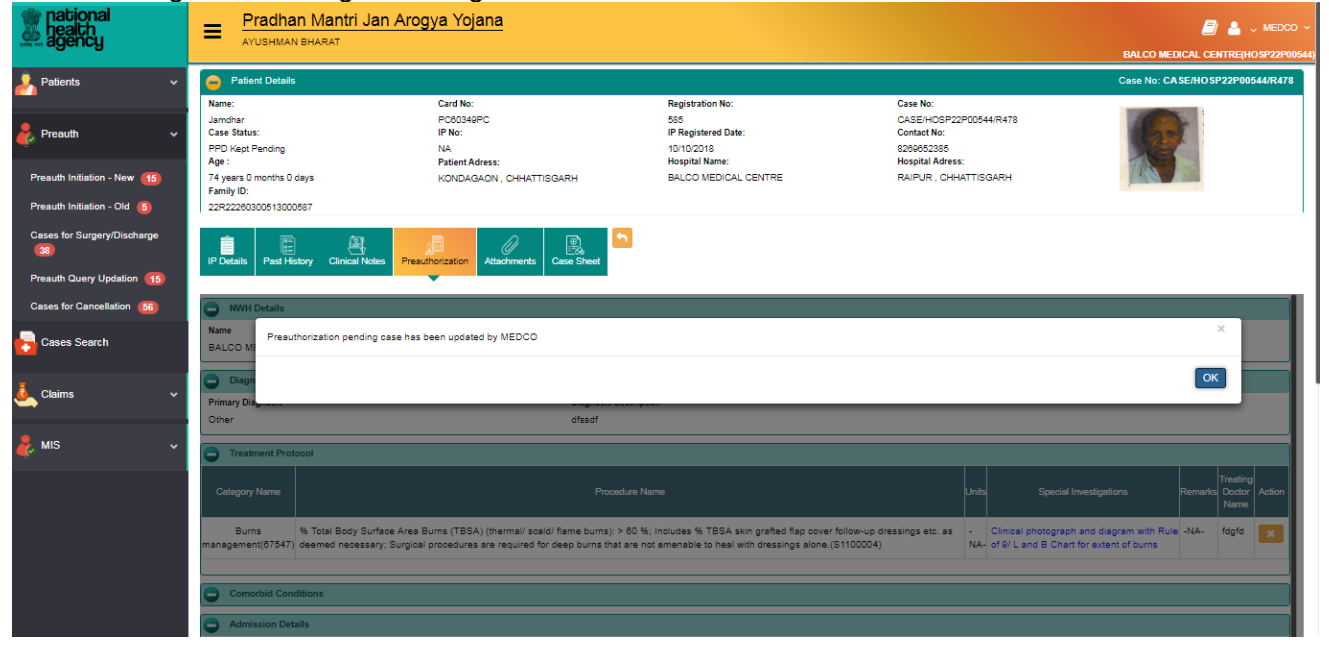

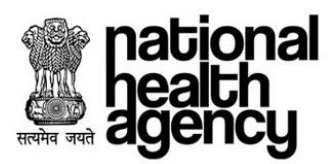

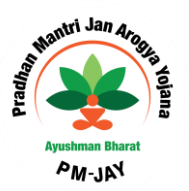

#### <span id="page-29-0"></span>**Enhancement for Medical Cases**

For some medical procedures which have per day package rate depending upon the type of ward selected, once Pre-Authorization has been approved or auto approved for the first day, an enhancement can be raised for a maximum of five days. Enhancement can be initiated from **Pre-Authorisation** tab under the **Case of Surgery/Discharge** worklist.

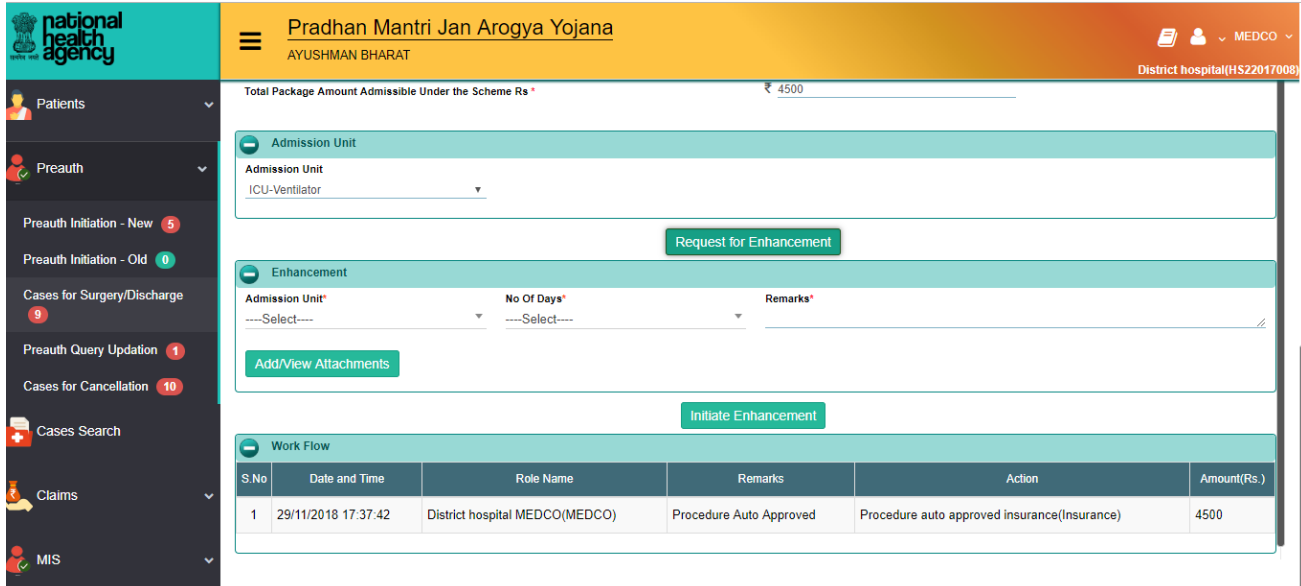

MEDCO has to select the number of days & type of ward and upload mandatory documents for initiating an enhancement request as mentioned in the below screen shot:

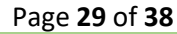

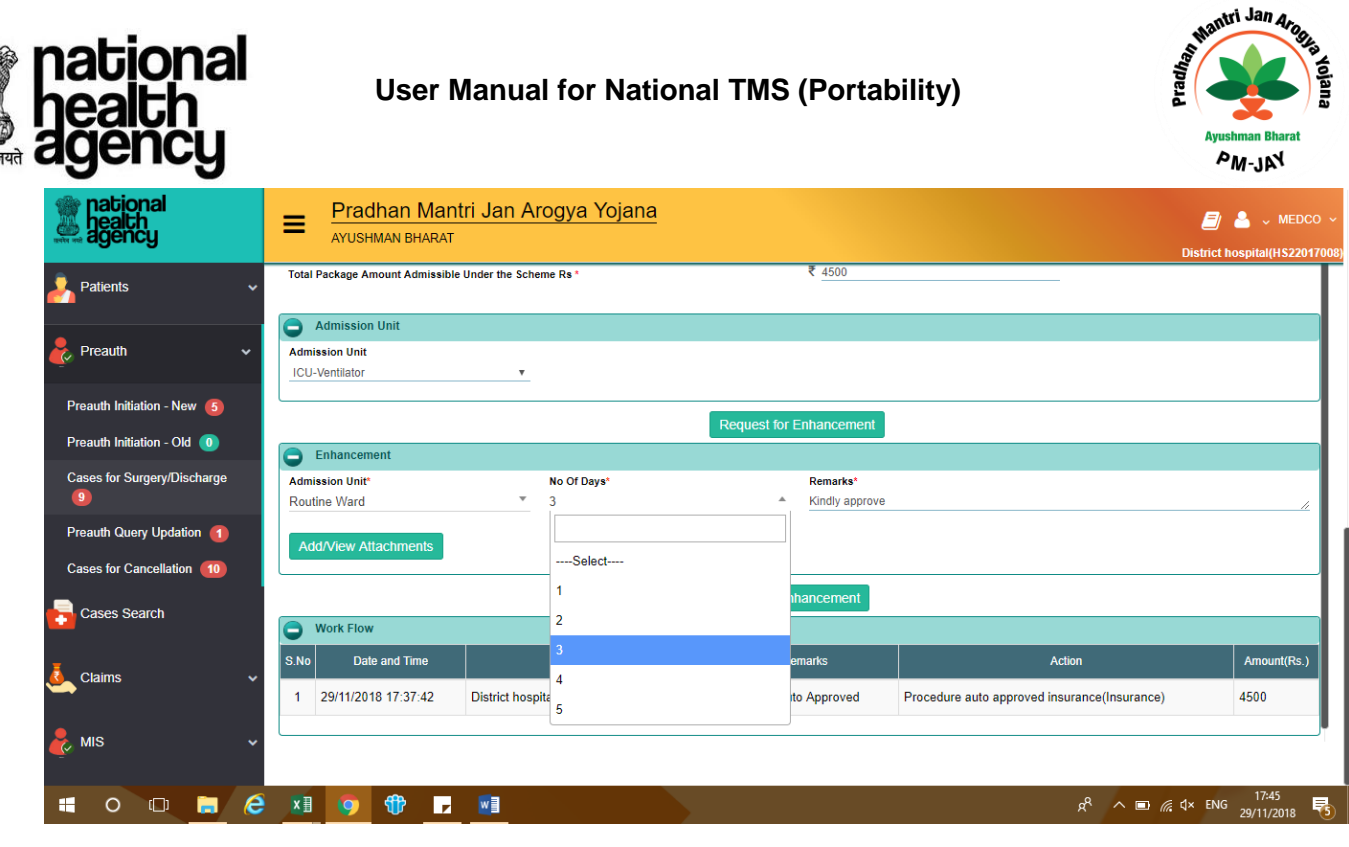

4

Once MEDCO clicks Initiate Enhancement button, the system will prompt the user as per the below mentioned screenshot:

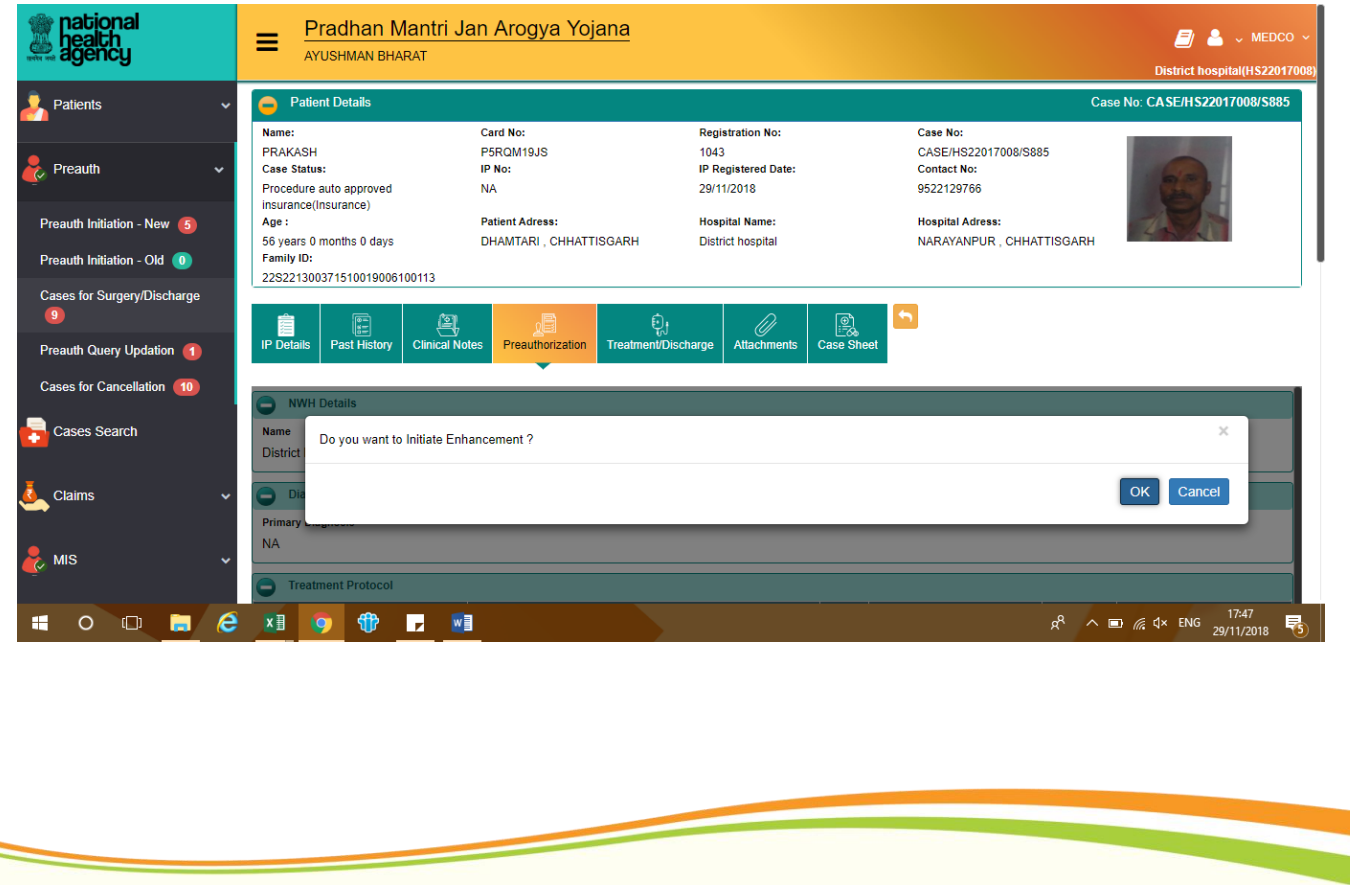

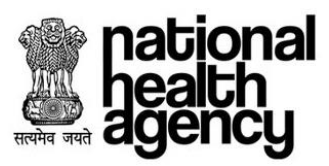

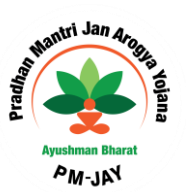

In order to initiate the enhancement request, MEDCO should click the OK button. The system will again prompt MEDCO with a confirmation that the Enhancement has been raised:

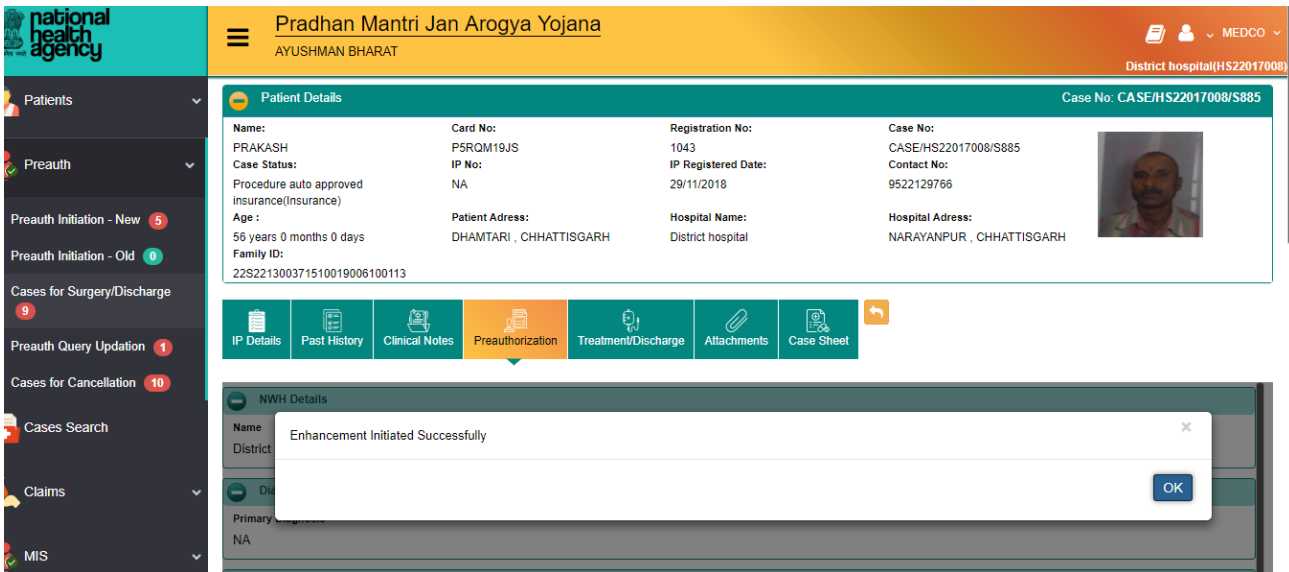

# **PEX contact Details**

This menu helps medco to find the contact details of all the PEX available as shown below.

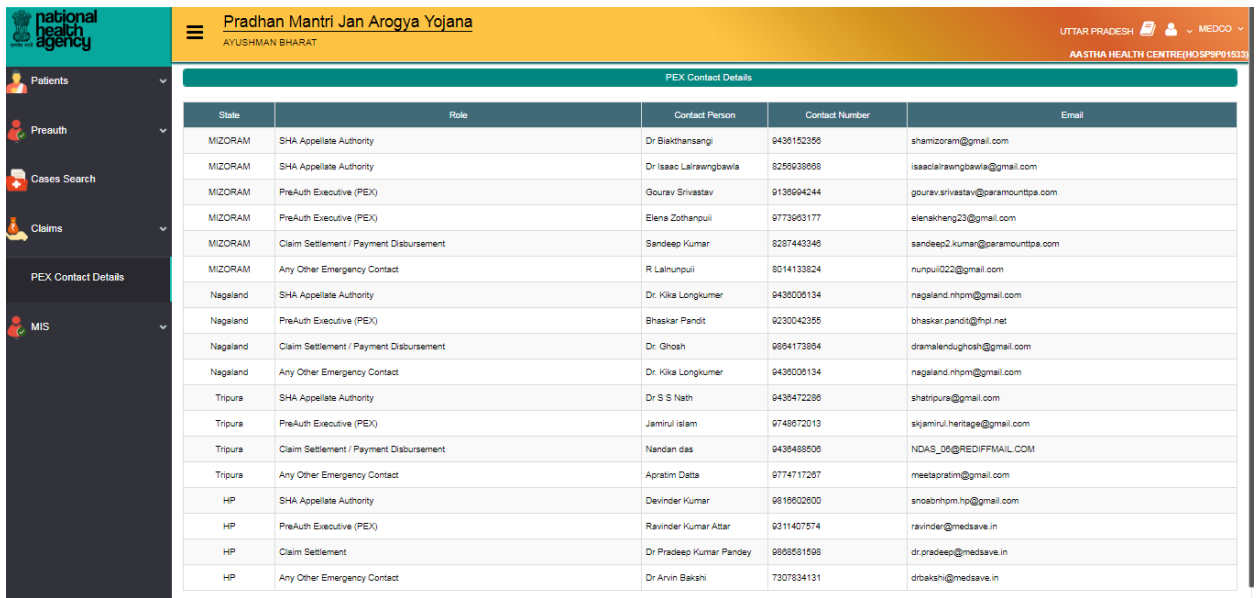

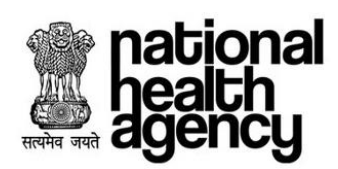

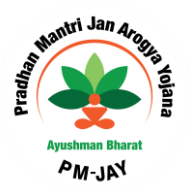

# <span id="page-32-0"></span>**Claim Processing**

#### <span id="page-32-1"></span>**Claim initiated by MEDCO**

MEDCO should be able to view Discharge updated cases in Claim Initiation tab as shown in the screenshot. Click on Case No. for submitting claim details for a specific case.

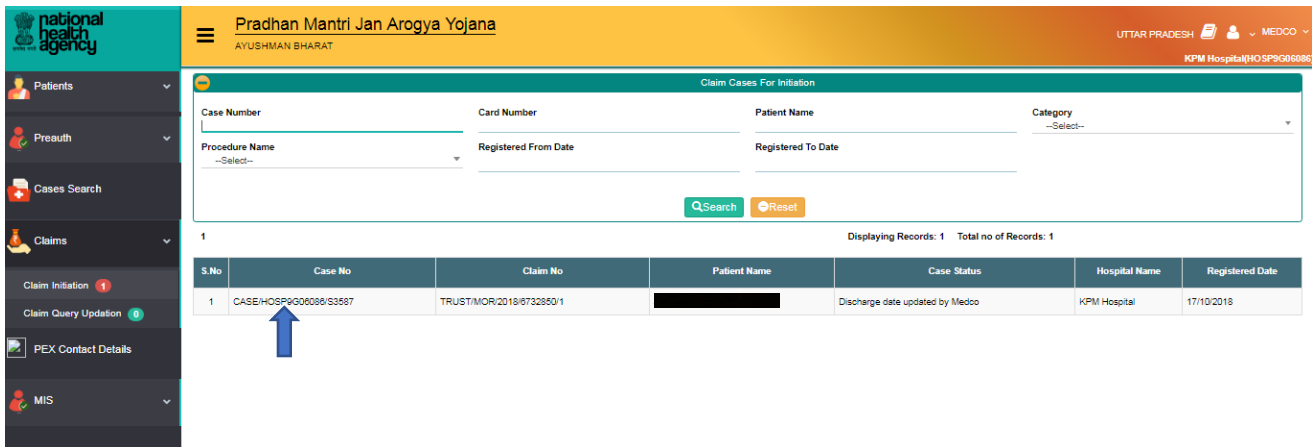

Click on Submit button by selecting Action Type as Initiate Claim and updating the mandatory Claim Details in the Claim tab as shown in the screenshot.

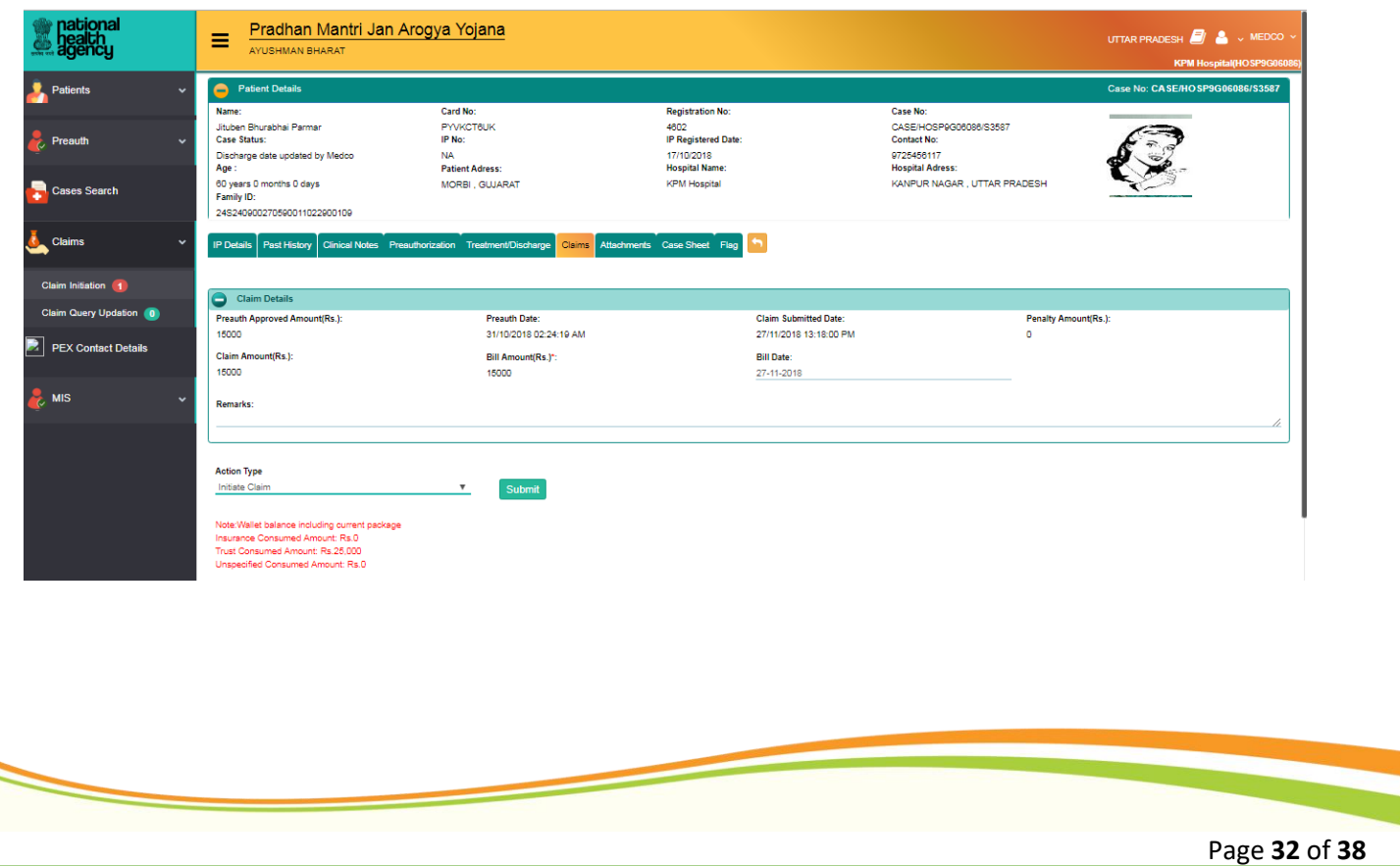

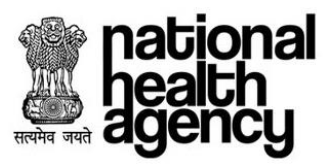

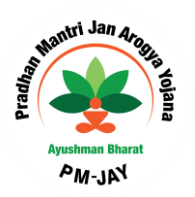

After initiating Claim, need to click on 'OK 'button as shown in the screenshot.

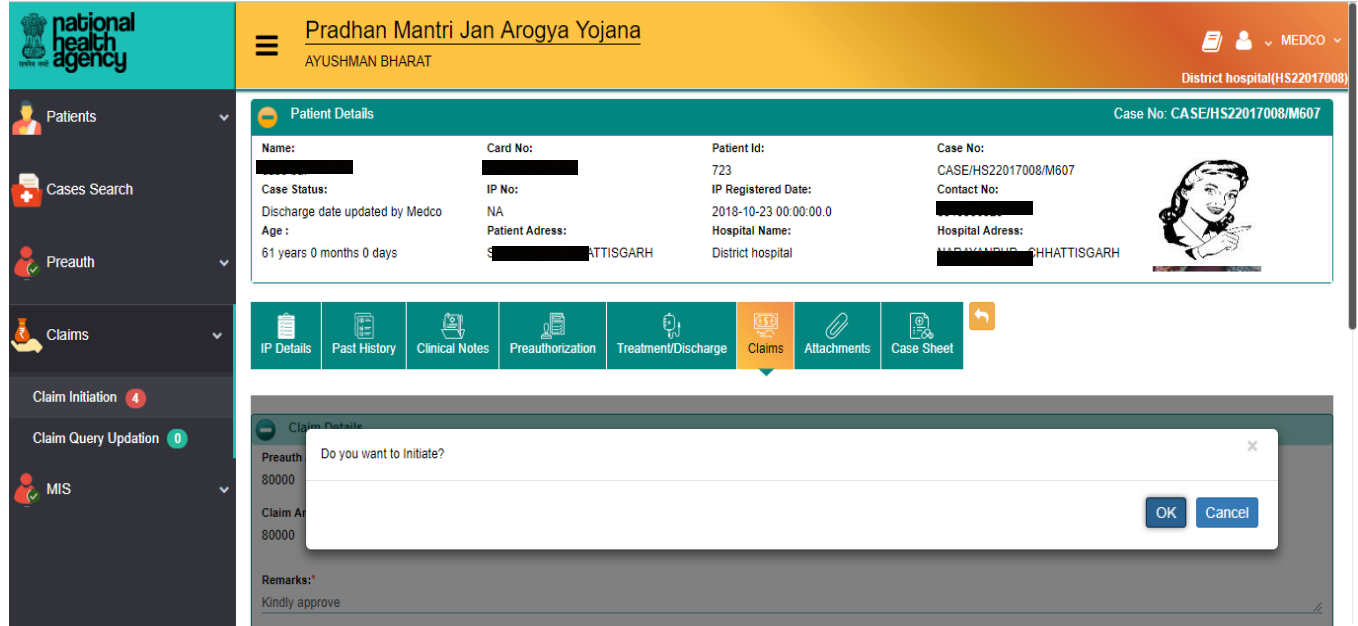

After Clicking OK, message will be generated as shown in the screenshot.

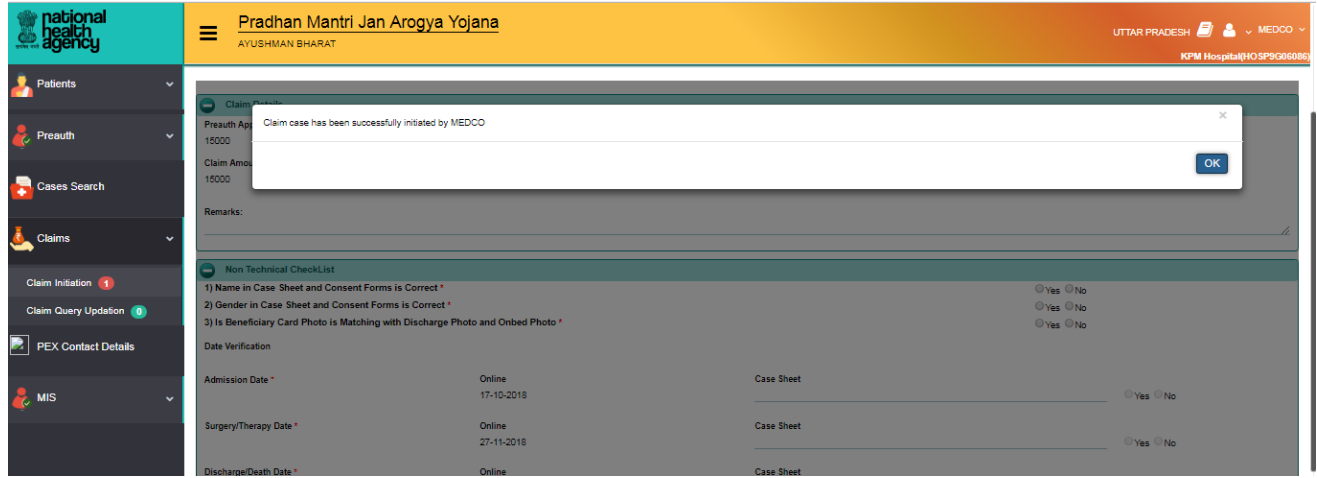

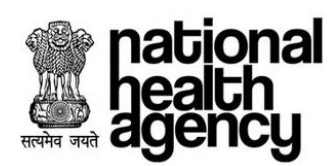

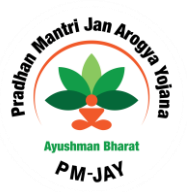

#### <span id="page-34-0"></span>**Claim Updation by MEDCO**

MEDCO should be able to update the required information to CPD for the cases kept for pending by CPD as shown below.

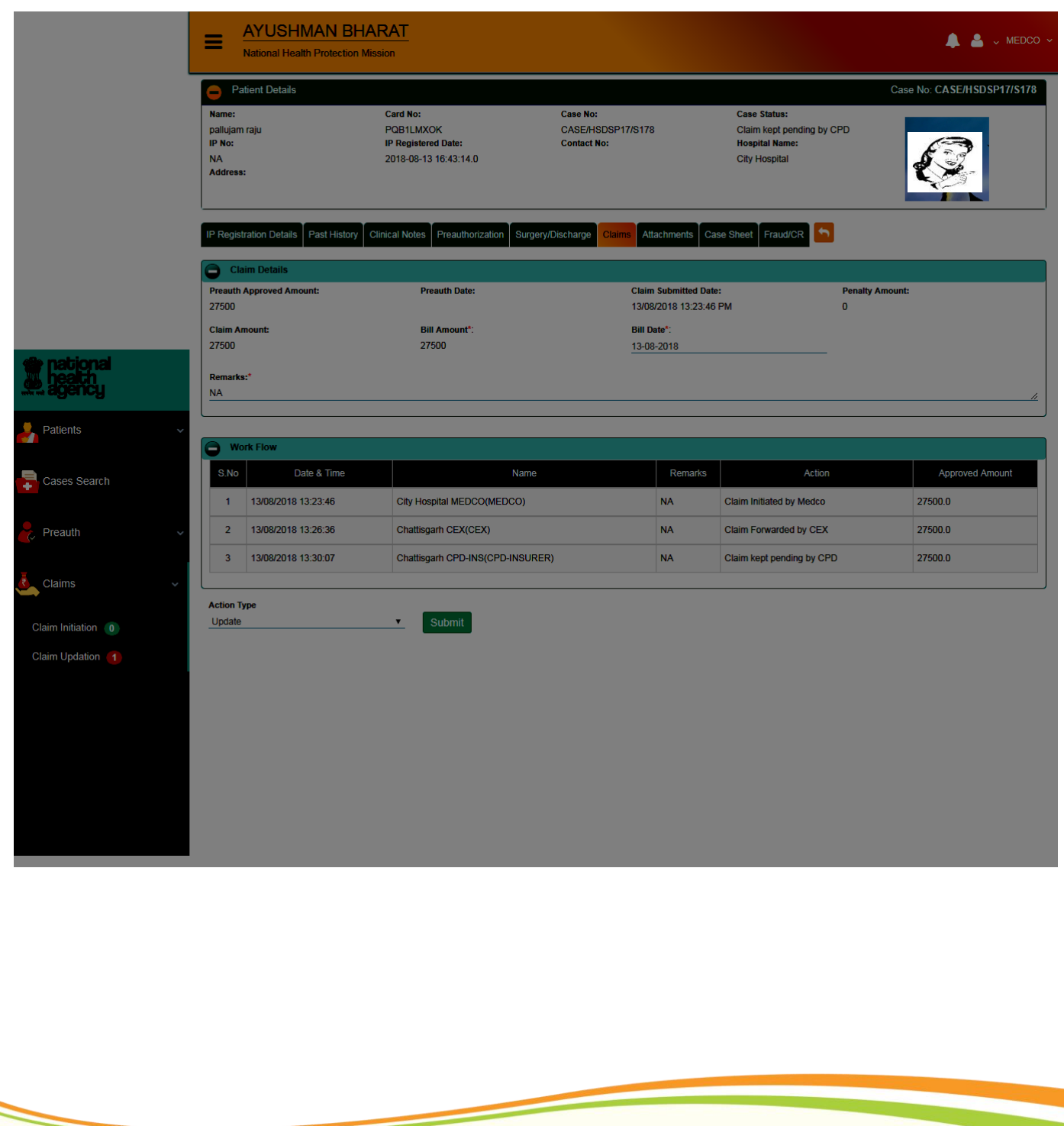

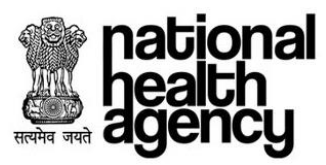

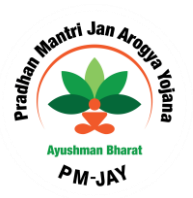

Click on OK button for updating the required information as shown in the screenshot.

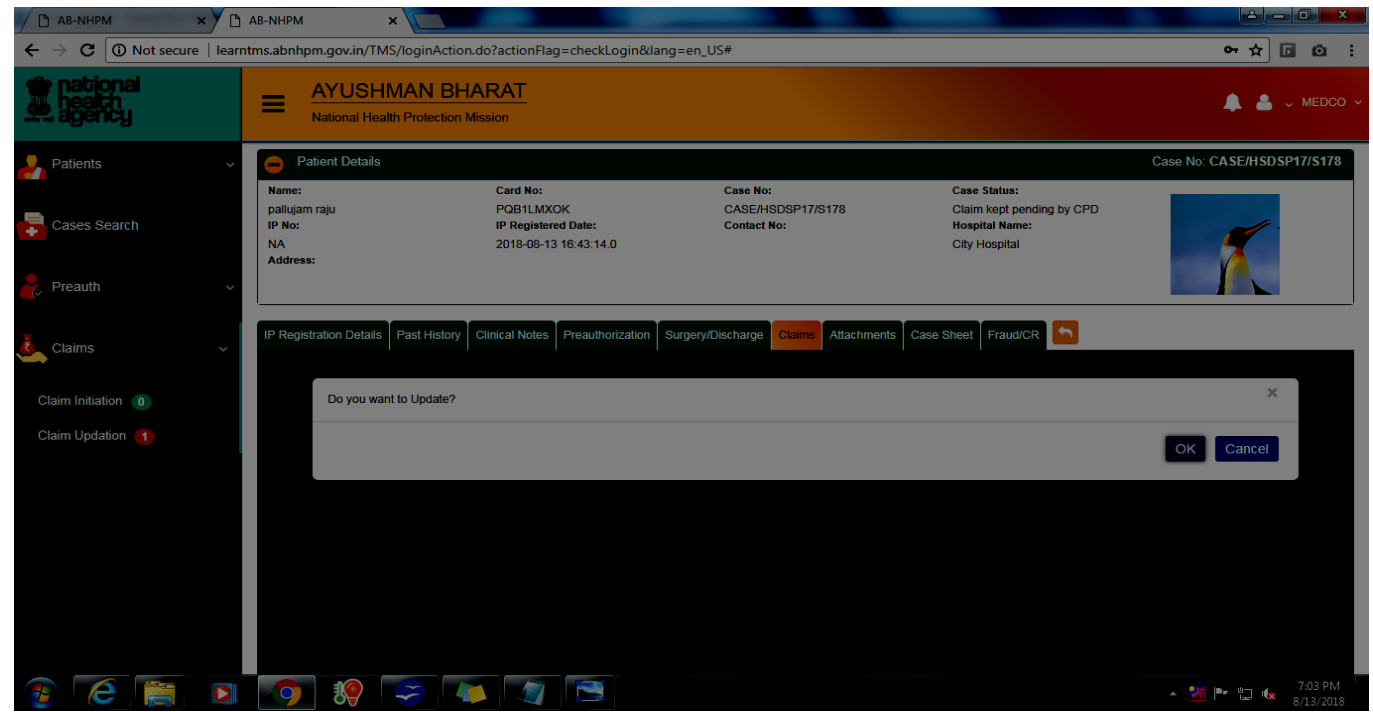

After Clicking OK, message will be generated as shown in the screenshot and the claim would be sent to Claim Executive (CEX) of the beneficiary's state for claim processing.

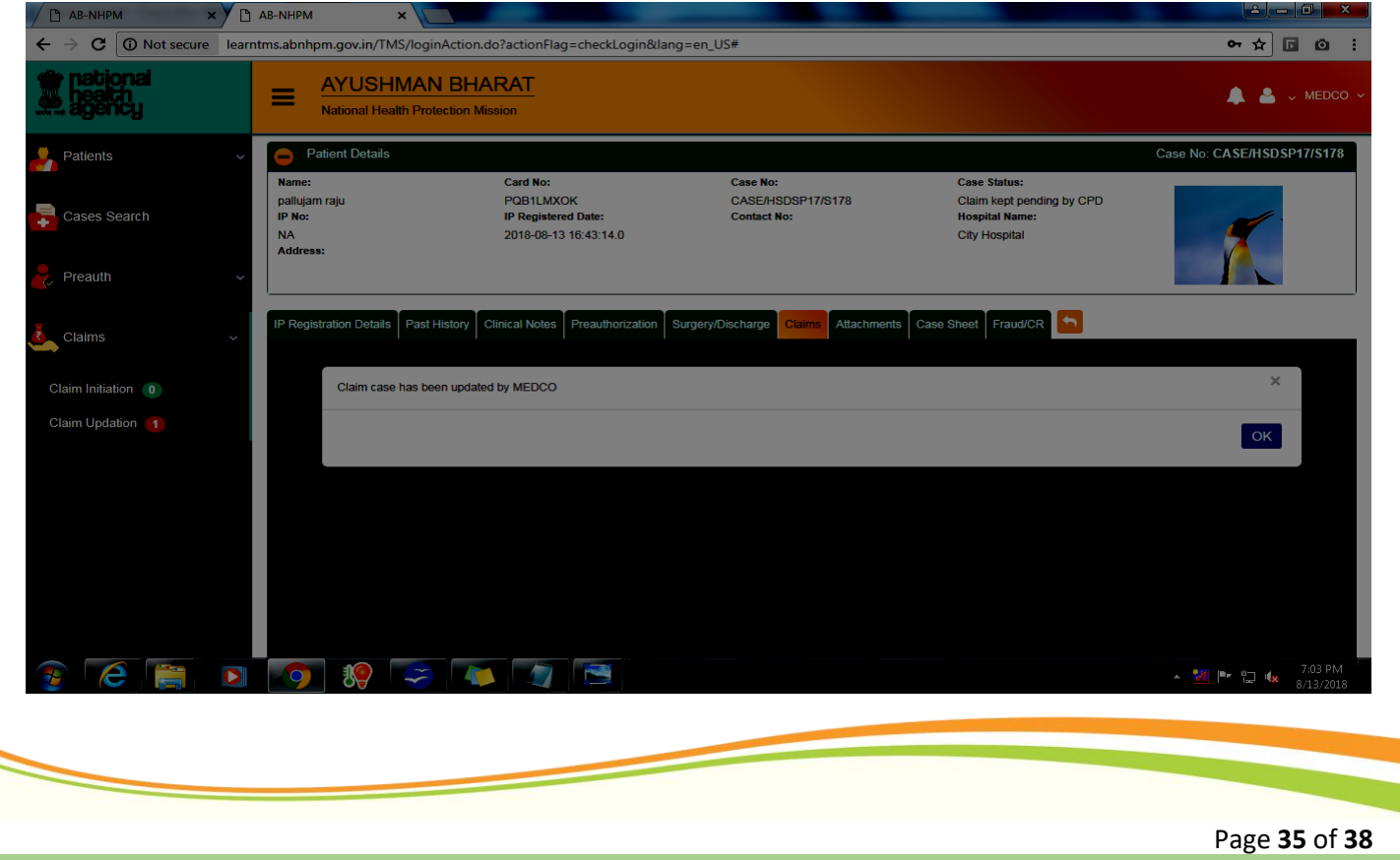

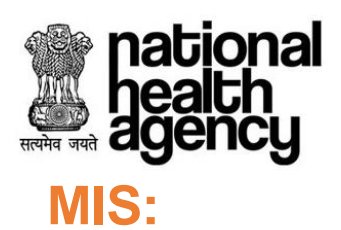

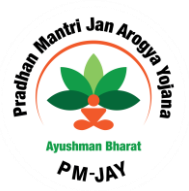

# <span id="page-36-1"></span><span id="page-36-0"></span>**Hospital Bank Report**

<span id="page-36-2"></span>Consists of bank details of that particular hospital.

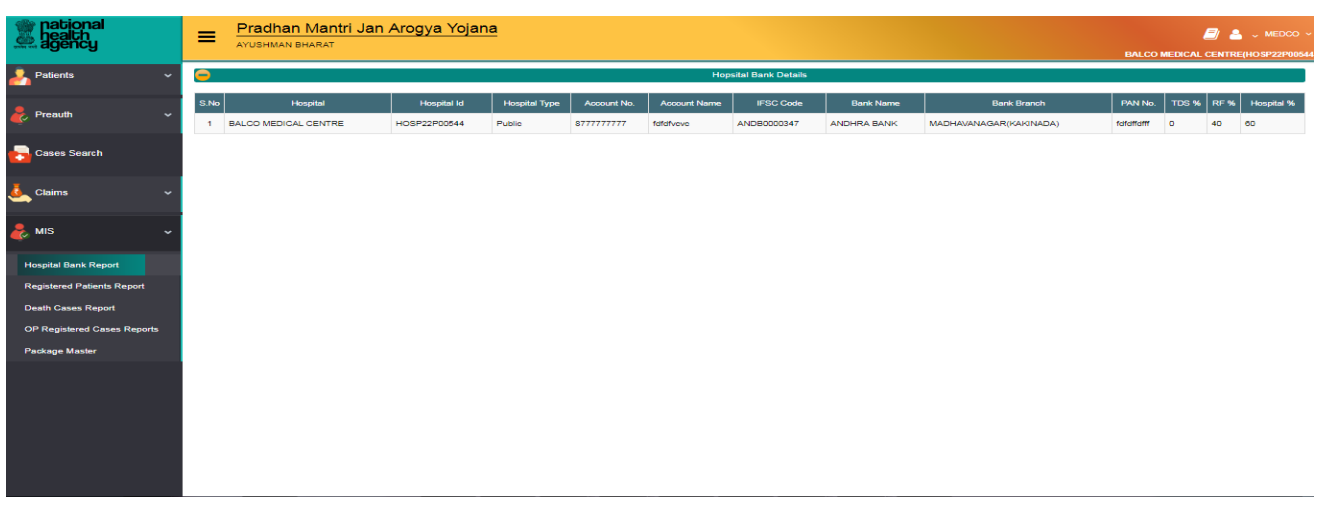

#### <span id="page-36-3"></span>**Registered Patients Report**

This report consists of list of all the patients registered in that particular hospital as shown below.

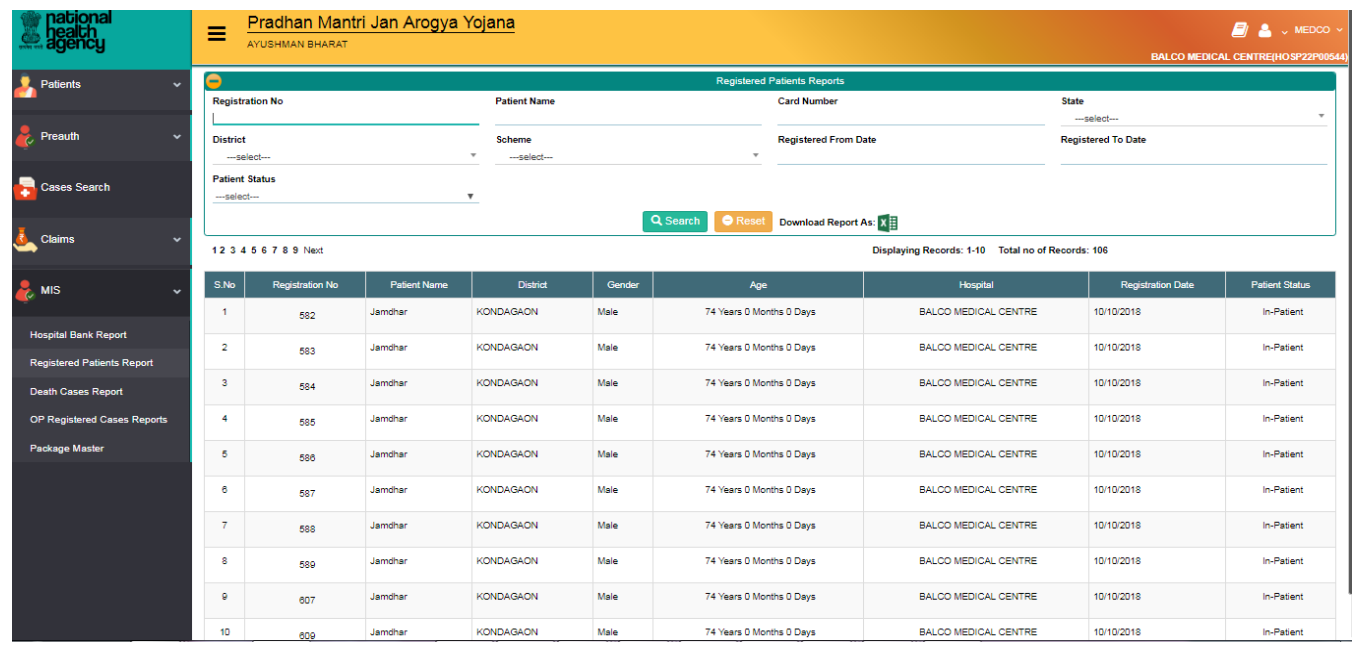

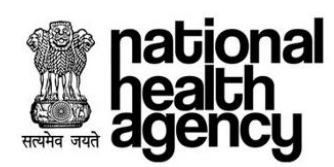

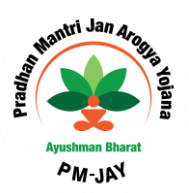

#### <span id="page-37-0"></span>**Death Cases Report**

This report consists of list of all the Death cases in that particular hospital as shown below.

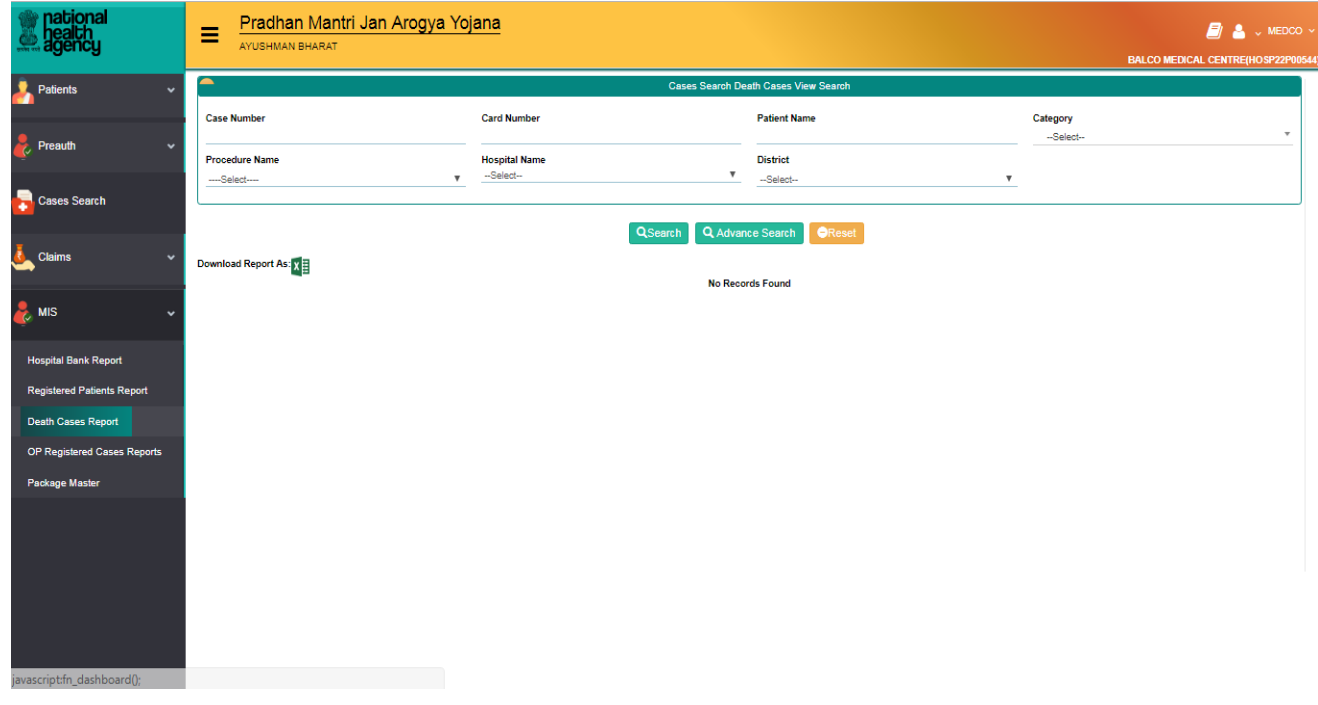

#### <span id="page-37-1"></span>**OP Registered cases Report**

This report consists of list of all the Out-Patients registered in that particular hospital as shown below

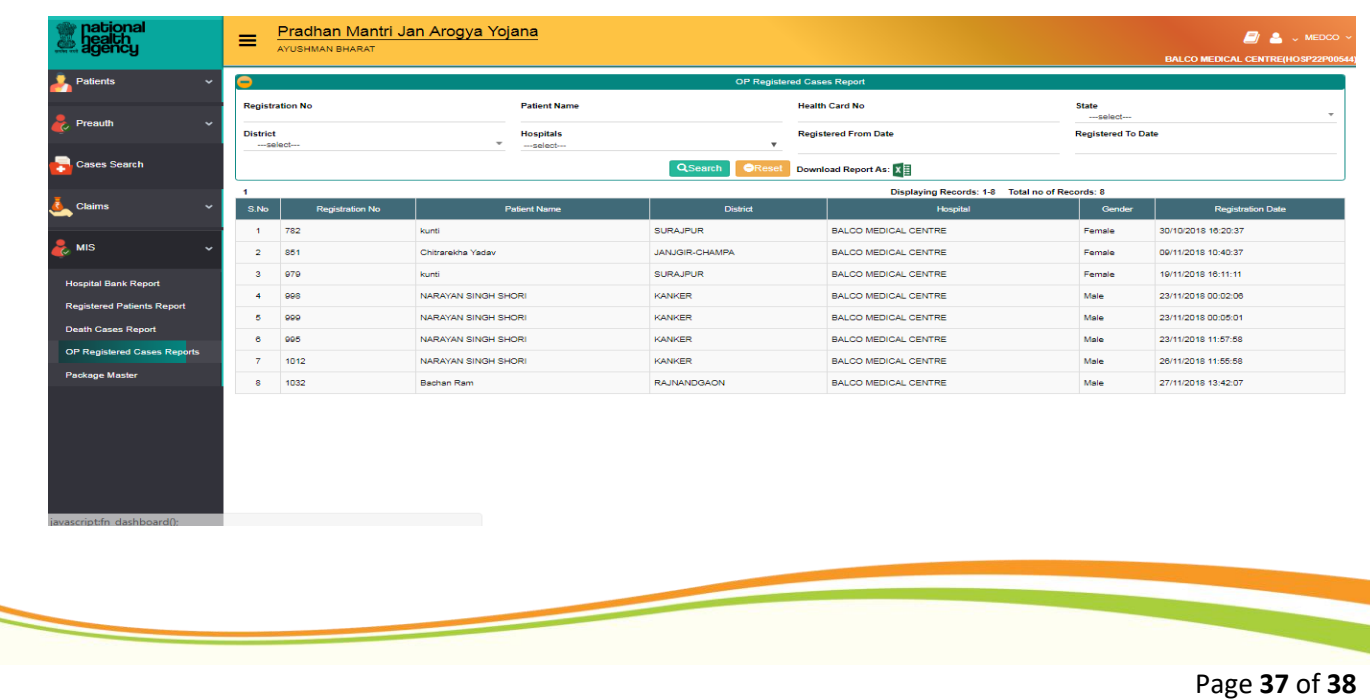

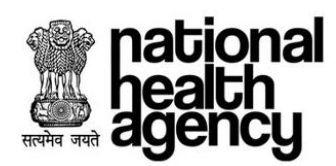

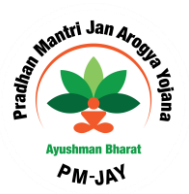

#### <span id="page-38-0"></span>**Package Master**

This consists of package master which is applicable for that particular state as shown below

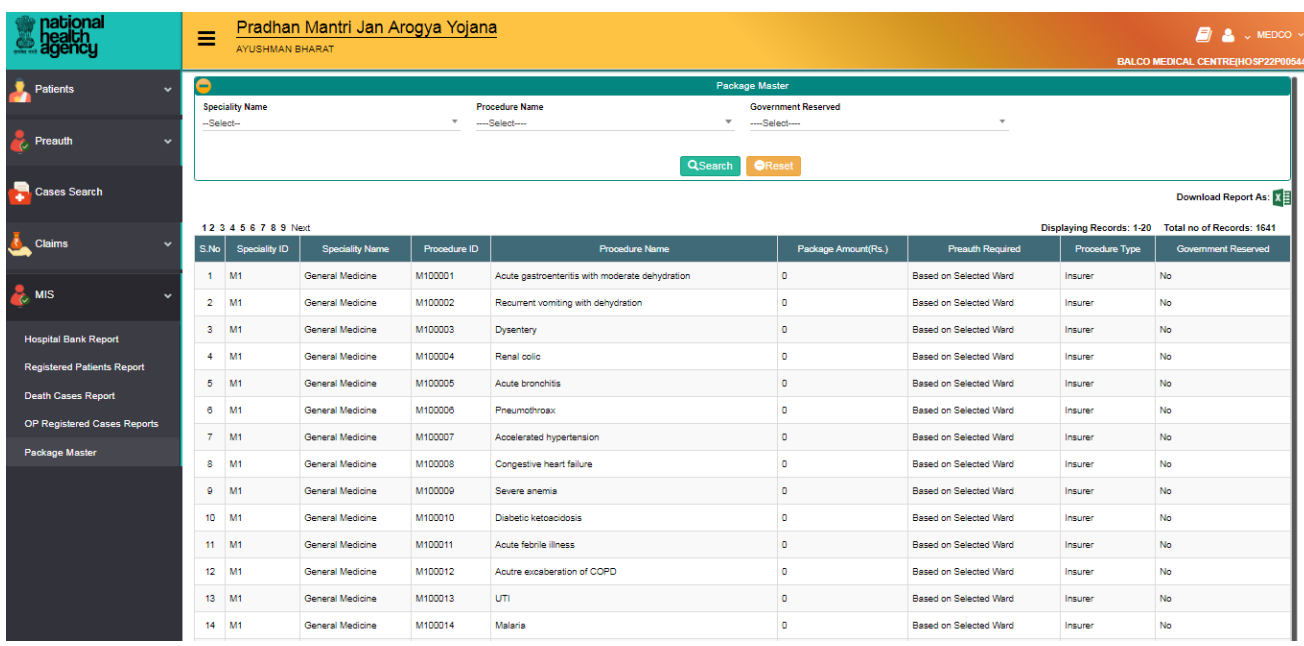